# **INSPIRON™**

## **INSTRUKCJA KONFIGURACJI**

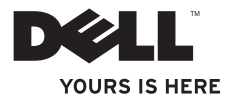

# **INSPIRON™**

## **INSTRUKCJA KONFIGURACJI**

Model: seria W01C Typ: W01C001; W01C002

## **Uwagi, przestrogi i ostrzeżenia**

- **UWAGA:** oznacza ważną informację, która pozwala lepiej wykorzystać posiadany komputer.
- **PRZESTROGA: oznacza możliwość uszkodzenia sprzętu lub utraty danych, a także przedstawia sposób uniknięcia problemu.**
- **OSTRZEŻENIE: informuje o sytuacjach, w których występuje ryzyko uszkodzenia mienia, obrażeń ciała lub śmierci.**

Jeżeli zakupiono komputer firmy Dell™ z serii n, żadne odniesienia do systemu operacyjnego Microsoft® Windows® zawarte w tym dokumencie nie mają zastosowania.

**Informacje zawarte w tym dokumencie mogą ulec zmianie bez uprzedzenia.**

**© 2011 Dell Inc. Wszelkie prawa zastrzeżone.**

 $\mathcal{L}=\mathcal{L}$  , we can also the set of the set of the set of the set of the set of the set of the set of the set of the set of the set of the set of the set of the set of the set of the set of the set of the set of the s

Powielanie dokumentu w jakikolwiek sposób bez pisemnej zgody firmy Dell Inc. jest surowo zabronione.

Wystepujące w tekście znaki towarowe: Dell, logo DELL, YOURS IS HERE, Inspiron, Solution Station i DellConnect są znakami towarowymi firm Dell Inc.; Intel i Centrino są znakami zastrzeżonymi znakami towarowymi, a Core jest znakiem towarowym firmy Intel Corporation w Stanach Zjednoczonych i innych krajach; AMD, AMD Athlon i ATI Mobility Radeon są znakami towarowymi lub zastrzeżonymi znakami towarowymi firmy Advanced Micro Devices, Inc.; Microsoft, Windows i logo przycisku Start systemu Windows są znakami towarowymi lub zastrzeżonymi znakami towarowymi firmy Microsoft Corporation w Stanach Zjednoczonych i/lub innych krajach; Blu-ray Disc jest znakiem towarowym stowarzyszenia Blu-ray Disc; Bluetooth jest zastrzeżonym znakiem towarowym należącym do firmy Bluetooth SIG, Inc., używanym przez firmę Dell na podstawie licencji.

Tekst może zawierać także inne znaki towarowe i nazwy towarowe, odnoszące się do podmiotów posiadających prawa do tych znaków i nazw lub do ich produktów. Firma Dell Inc. nie rości sobie żadnych praw do znaków i nazw towarowych innych niż jej własne.

**wrzesień 2011 P/N FPFP5 wer. A00**

## **Spis treści**

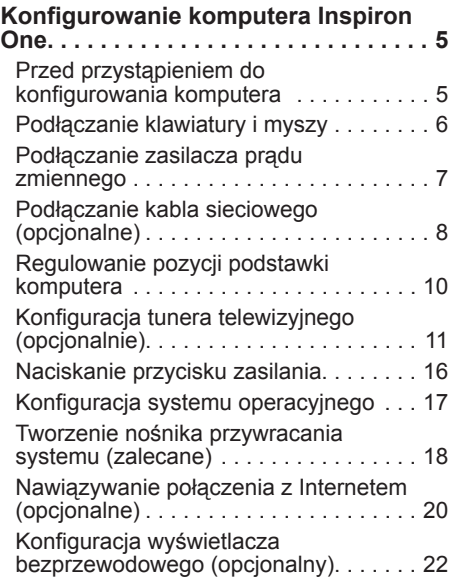

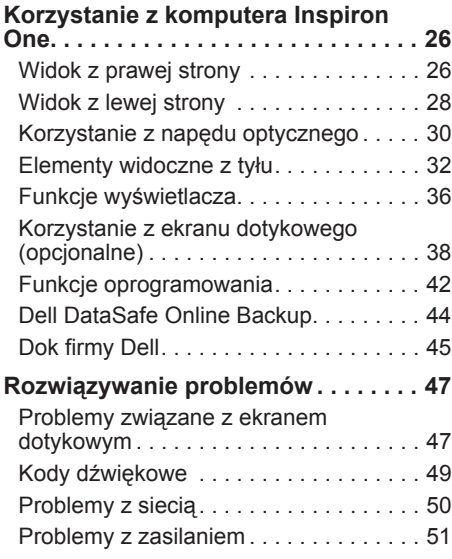

#### **Spis treści**

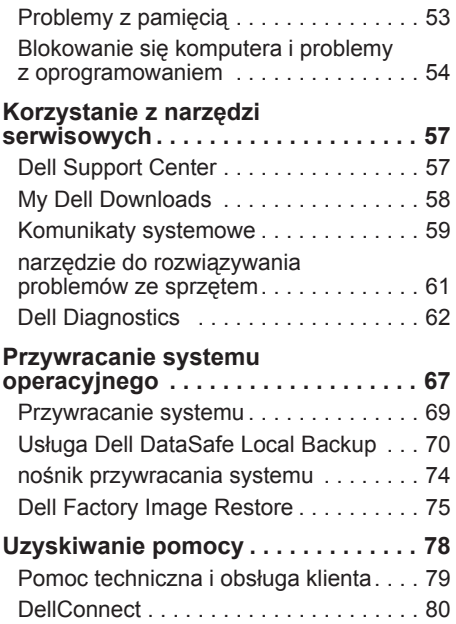

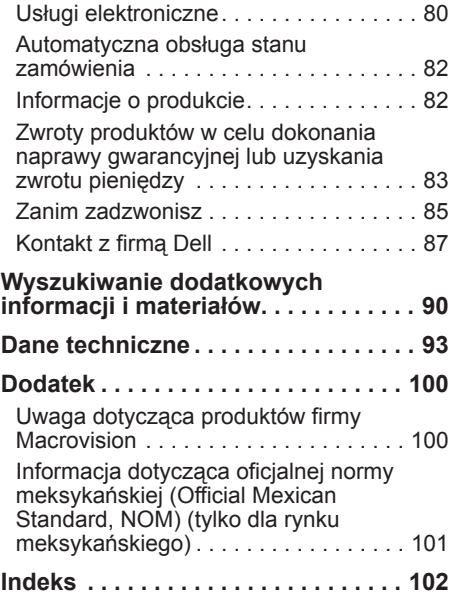

## <span id="page-6-0"></span>**Konfigurowanie komputera Inspiron One**

W tej sekcji podano informacje na temat konfigurowania komputera Dell™ Inspiron One.

- **OSTRZEŻENIE: Przed rozpoczęciem procedur opisanych w tej sekcji należy zapoznać się z instrukcjami dotyczącymi bezpieczeństwa dostarczonymi z komputerem. Więcej informacji o zasadach bezpieczeństwa znajduje się na stronie dotyczącej przestrzegania przepisów, pod adresem www.dell.com/regulatory\_compliance.**
- 

**UWAGA:** Kod Service Tag oraz kod usług ekspresowych są umieszczone na etykiecie z tyłu komputera. Kody te należy podać w celu identyfikacji komputera podczas otwierania strony pomocy technicznej firmy Dell lub podczas kontaktowania się z pomocą techniczną.

#### **Przed przystąpieniem do konfigurowania komputera**

Podczas ustawiania komputera należy zapewnić łatwy dostęp do źródła zasilania i odpowiednią wentylację oraz ustawić komputer na płaskiej powierzchni.

Ograniczony przepływ powietrza może spowodować przegrzanie komputera. Aby zapobiec przegrzaniu, należy zostawić co najmniej 10,2 cm wolnej przestrzeni z tyłu komputera i co najmniej 5,1 cm z pozostałych stron. Pod żadnym pozorem nie wolno umieszczać włączonego komputera w zamkniętej przestrzeni, takiej jak szafa lub szuflada.

## <span id="page-7-0"></span>**Podłączanie klawiatury i myszy**

Podłącz klawiaturę i mysz USB do gniazd USB w komputerze.

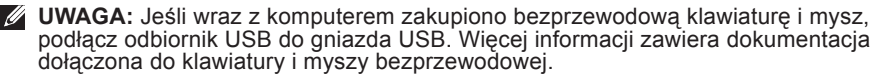

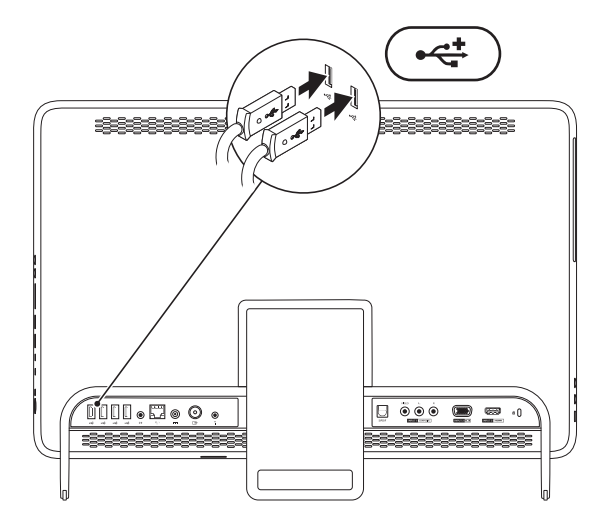

## <span id="page-8-1"></span><span id="page-8-0"></span>**Podłączanie zasilacza prądu zmiennego**

Podłącz zasilacz prądu przemiennego do komputera, a następnie do gniazdka elektrycznego lub urządzenia przeciwprzepięciowego.

**OSTRZEŻENIE: Zasilacz współpracuje z gniazdkami sieci elektrycznej standardowo używanymi na całym świecie. W różnych krajach stosuje się jednak różne złącza oraz listwy zasilania. Użycie nieodpowiedniego kabla bądź nieprawidłowe podłączenie kabla do listwy zasilającej lub gniazdka elektrycznego może spowodować pożar lub trwałe uszkodzenie komputera.**

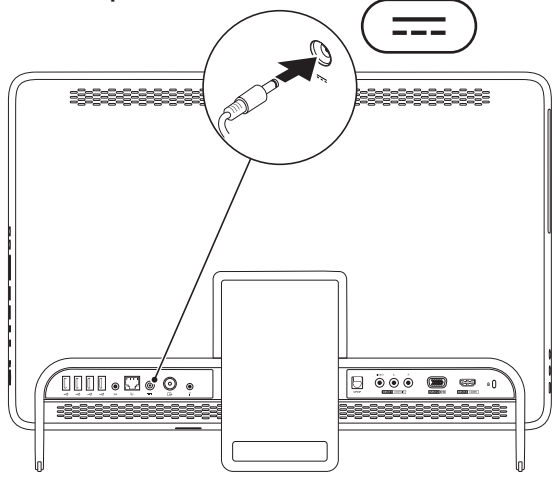

#### <span id="page-9-0"></span>**Podłączanie kabla sieciowego (opcjonalne)**

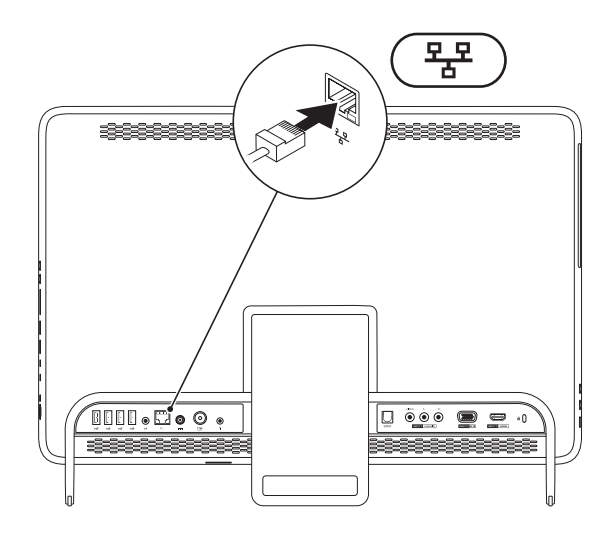

Połączenie sieciowe nie jest wymagane do instalacji komputera, ale jeśli jest dostępne kablowe połączenie sieciowe lub internetowe (na przykład modem kablowy czy gniazdo Ethernet), można je podłączyć na tym etapie.

**UWAGA:** Do gniazda sieciowego należy podłączać wyłącznie kabel Ethernet (ze złączami RJ45). Należy uważać, aby do gniazda sieciowego nie podłączyć kabla telefonicznego (ze złączem RJ11).

Aby podłączyć komputer do sieci lub urządzenia szerokopasmowego, podłącz jeden koniec kabla sieciowego do gniazda sieciowego bądź urządzenia szerokopasmowego. Podłącz drugi koniec kabla sieciowego do gniazda sieciowego (RJ45) na panelu z tyłu komputera. Kliknięcie oznacza, że kabel sieciowy został właściwie zamocowany.

## <span id="page-11-0"></span>**Regulowanie pozycji podstawki komputera**

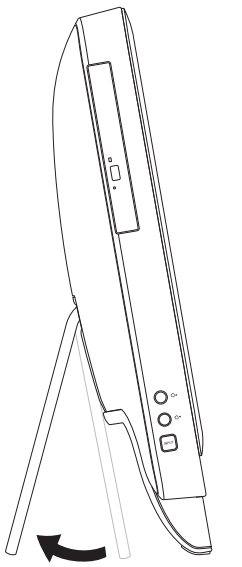

#### **OSTRZEŻENIE: Nie należy przenosić komputera, trzymając za podstawkę ani odwracać komputera spodem do góry.**

Pociągnij za podstawkę, aby ustawić ekran komputera pod odpowiednim kątem. Podczas otwierania lub zamykania podstawki można usłyszeć wyraźne kliknięcie.

## <span id="page-12-1"></span><span id="page-12-0"></span>**Konfiguracja tunera telewizyjnego (opcjonalnie)**

Na komputerze można oglądać telewizję, podłączając do niego antenę telewizji analogowej lub cyfrowej albo urządzenie STB.

#### **Konfiguracja urządzenia STB**

- **1.** Oderwij osłonę zabezpieczającą z kabla podczerwieni i przytknij kabel do czujnika podczerwieni w dekoderze.
- **2.** Podłącz kabel podczerwieni do złącza podczerwieni w komputerze.

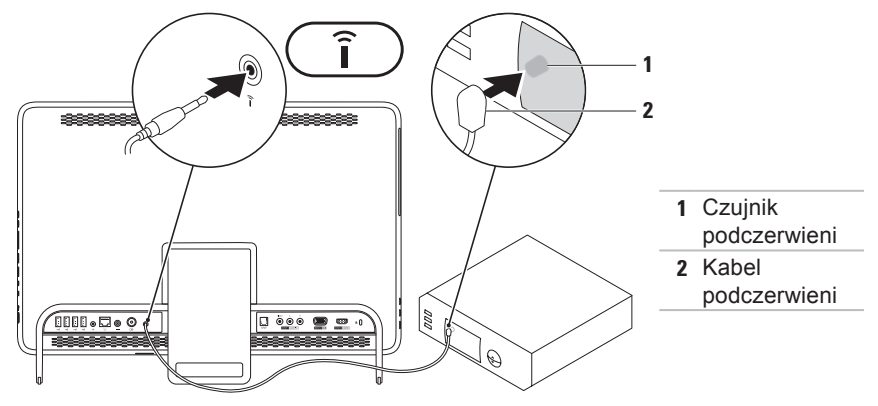

#### **Konfigurowanie komputera Inspiron One**

**3.** Podłącz kabel antenowy do wyjścia antenowego w urządzeniu STB oraz do wejścia antenowego w komputerze.

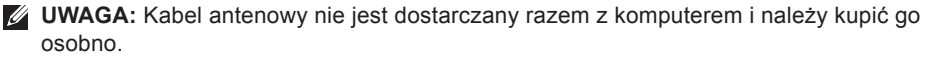

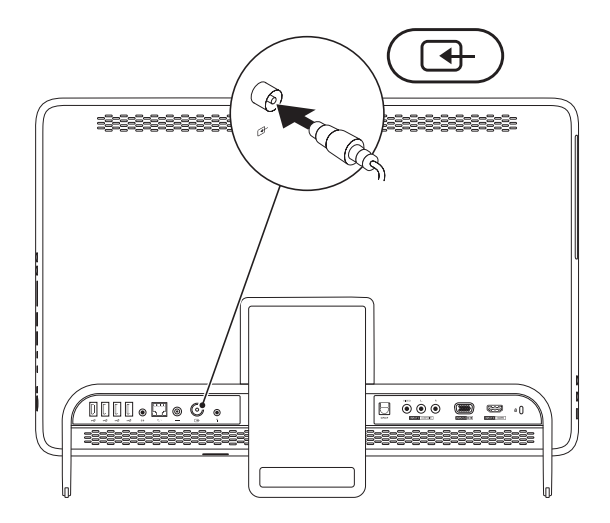

- **4.** Włącz komputer.
- **5.** Kliknij kolejno polecenia **Start** → **Wszystkie programy**→ **Windows Media Center**→ **Zadania**→ **Ustawienia**→ **Telewizja**.
- **6.** Postępuj zgodnie z instrukcjami wyświetlanymi na ekranie.

#### **Konfiguracja kabla antenowego telewizji analogowej lub cyfrowej**

**1.** Włóż kartę B-CAS do odpowiedniego gniazda w komputerze (tylko w Japonii).

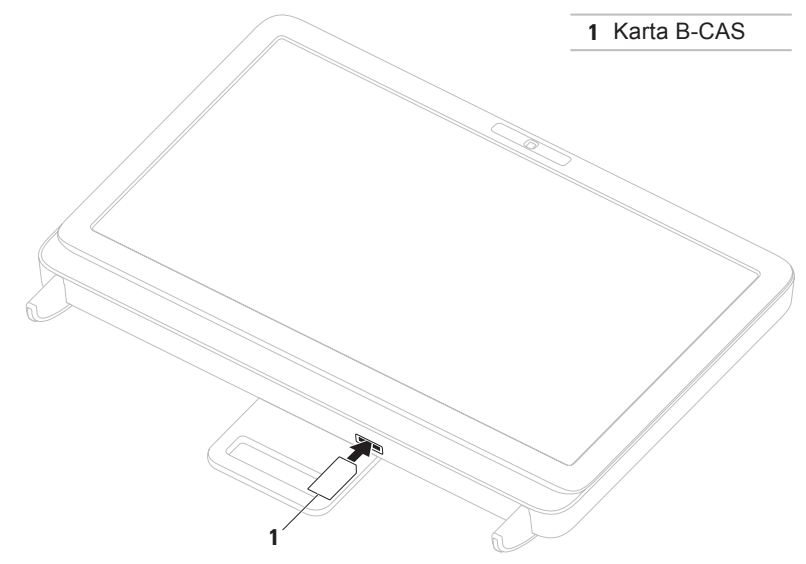

- **2.** Podłącz kabel antenowy telewizji analogowej/cyfrowej do wejścia antenowego w komputerze.
- **3.** Włącz komputer.
- **4.** Kliknij kolejno polecenia **Start** → **Wszystkie programy**→ **Windows Media Center**→ **Zadania**→ **Ustawienia**→ **Telewizja**.
- **5.** Postępuj zgodnie z instrukcjami wyświetlanymi na ekranie.

#### <span id="page-17-0"></span>**Naciskanie przycisku zasilania**

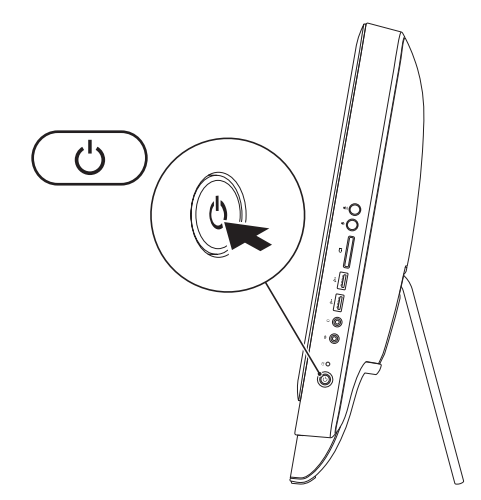

## <span id="page-18-0"></span>**Konfiguracja systemu operacyjnego**

Ten komputer firmy Dell został skonfigurowany fabrycznie do pracy z systemem wybranym przez klienta przy zakupie.

#### **Microsoft Windows**

Aby skonfigurować system Microsoft® Windows® po raz pierwszy, postępuj zgodnie z instrukcjami wyświetlanymi na ekranie. Wykonanie omawianych czynności jest wymagane i może potrwać trochę czasu. Na kolejnych ekranach konfiguracyjnych systemu Windows zostanie przedstawionych kilka procedur, w tym akceptacja umów licencyjnych, ustawianie preferencji i konfigurowanie połączenia z Internetem.

- **PRZESTROGA: Nie należy przerywać procesu konfigurowania systemu operacyjnego. Przerwanie procesu konfigurowania grozi zablokowaniem komputera oraz koniecznością ponownej instalacji systemu operacyjnego.**
- 

**UWAGA:** Aby zapewnić optymalną pracę komputera, zaleca się pobranie i zainstalowanie najnowszej wersji systemu BIOS oraz sterowników dostępnych w witrynie **support.dell.com**.

**UWAGA:** Więcej informacji na temat systemu operacyjnego i funkcji znajduje się w witrynie **support.dell.com/MyNewDell**.

#### **Ubuntu**

Aby po raz pierwszy skonfigurować system Ubuntu, należy postępować zgodnie z instrukcjami wyświetlanymi na ekranie. Więcej instrukcji dotyczących systemu operacyjnego znajduje się w dokumentacji systemu Ubuntu.

## <span id="page-19-0"></span>**Tworzenie nośnika przywracania systemu (zalecane)**

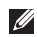

**UWAGA:** Zaleca się utworzenie nośnika przywracania systemu natychmiast po skonfigurowaniu systemu Microsoft Windows.

Nośnika przywracania systemu można używać w celu przywrócenia stanu, w jakim znajdował się komputer po dokonaniu zakupu, przy zachowaniu plików z danymi (bez konieczności użycia dysku Operating System (System operacyjny)). Nośnik ten może być użyty w przypadku, gdy zmiany sprzętowe związane z oprogramowaniem lub konfiguracją systemu spowodowały niepożądaną pracę komputera.

W celu utworzenia nośnika przywracania systemu są wymagane następujące elementy:

- • Program Dell DataSafe Local Backup
- • Napęd USB o minimalnej pojemności 8 GB lub dysk DVD-R/DVD+R/Blu-ray™
- **UWAGA:** Aplikacja Dell DataSafe Local Backup nie obsługuje dysków wielokrotnego zapisu.

Aby utworzyć nośnik przywracania systemu:

- 1. Sprawdź, czy zasilacz jest podłączony (patrz "Podłączanie zasilacza" na stronie [7](#page-8-1)).
- **2.** Włóż do komputera dysk lub napęd USB.
- **3.** Kliknij kolejno polecenia **Start** → **Wszystkie programy**→ **Dell DataSafe Local Backup**.
- **4.** Kliknij opcję **Create Recovery Media** (Utwórz nośnik przywracania).
- **5.** Postępuj zgodnie z instrukcjami wyświetlanymi na ekranie.
- **UWAGA:** Aby uzyskać informacje na temat korzystania z nośnika przywracania systemu operacyjnego, patrz "Nośnik przywracania systemu" na stronie [73](#page-74-0).

## <span id="page-21-0"></span>**Nawiązywanie połączenia z Internetem (opcjonalne)**

Do nawiązania połączenia z Internetem niezbędny jest modem lub połączenie sieciowe oraz dostępność odpowiedniej usługi u dostawcy usług internetowych (ISP).

Jeśli zewnętrzny modem USB lub karta sieci bezprzewodowej nie zostały zamówione wraz z komputerem, można je kupić w witrynie **www.dell.com**.

#### **Konfigurowanie przewodowego połączenia z Internetem**

• Jeśli używane jest połączenie telefoniczne, przed przystąpieniem do konfigurowania połączenia z Internetem należy podłączyć do linii telefonicznej opcjonalny zewnętrzny modem USB.

• W przypadku korzystania z modemu DSL lub modemu kablowego/ satelitarnego należy uzyskać informacje dotyczące konfiguracji od swojego dostawcy usług internetowych lub telefonii komórkowej. Aby zakończyć konfigurowanie

przewodowego połączenia z Internetem, należy wykonać instrukcje przedstawione w części "Konfigurowanie połączenia z Internetem" na stronie [21](#page-22-0).

#### **Konfigurowanie połączenia bezprzewodowego**

**UWAGA:** Aby skonfigurować router bezprzewodowy, należy zapoznać się z dostarczoną do niego dokumentacją.

Aby było możliwe korzystanie z bezprzewodowego połączenia z Internetem, należy nawiązać połączenie między komputerem a routerem bezprzewodowym.

Aby skonfigurować połączenie z routerem bezprzewodowym:

- **1.** Zapisz i zamknij wszystkie otwarte pliki, a następnie zamknij wszystkie uruchomione programy.
- **2.** Kliknij kolejno **Start** → **Panel sterowania**.
- **3.** W polu wyszukiwania wpisz sieć, a następnie kliknij kolejno opcje **Centrum sieci i udostępniania** → **Połącz z siecią**.
- **4.** Aby przeprowadzić konfigurację, postępuj zgodnie z instrukcjami wyświetlanymi na ekranie.

#### <span id="page-22-0"></span>**Konfigurowanie połączenia z Internetem**

Dostawcy usług internetowych oraz ich oferty mogą się różnić w zależności od kraju. Skontaktuj się z dostawcą usług internetowych, aby uzyskać informacje o ofertach dostępnych w Twoim kraju.

Jeśli nie można teraz nawiazać połaczenia z Internetem, a w przeszłości było to możliwe, być może problem występuje po stronie dostawcy usług internetowych. Skontaktuj się z dostawcą usług internetowych, aby sprawdzić stan usługi lub spróbuj połączyć się później.

Przygotuj informacje o dostawcy usług internetowych. Jeśli nie korzystasz z usług dostawcy usług internetowych, możesz wybrać dostawcę za pomocą kreatora **połączeń internetowych**.

<span id="page-23-0"></span>Aby skonfigurować połączenie z Internetem:

- **1.** Zapisz i zamknij wszystkie otwarte pliki, a następnie zamknij wszystkie uruchomione programy.
- **2.** Kliknij kolejno **Start** → **Panel sterowania**.
- **3.** W polu wyszukiwania wpisz wyrażenie sieć, a nastepnie kliknij kolejno opcje **Centrum sieci i udostępniania** → **Skonfiguruj nowe połączenie lub sieć** → **Połącz z Internetem**. Zostanie wyświetlone okno **Połącz z Internetem**.
- **WAGA:** Jeśli nie wiesz, jaki typ połączenia wybrać, kliknij opcję **Pomóż mi wybrać** lub skontaktuj się ze swoim dostawcą usług internetowych.
- **4.** Wykonuj instrukcje wyświetlane na ekranie oraz użyj informacji konfiguracyjnych dostarczonych przez dostawcę usług internetowych, aby ukończyć konfigurowanie.

## **Konfiguracja wyświetlacza bezprzewodowego (opcjonalny)**

**UWAGA:** Wyświetlacz bezprzewodowy nie jest dostępny na wszystkich komputerach.

Wyświetlacz bezprzewodowy można skonfigurować wyłącznie na komputerach z następującymi elementami:

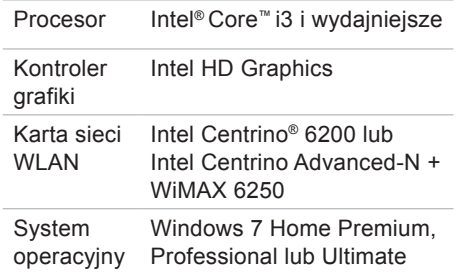

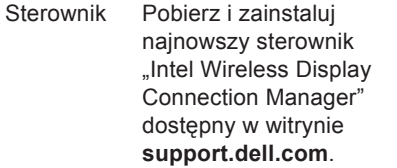

Aby skonfigurować wyświetlacz bezprzewodowy na komputerze:

- **1.** Sprawdź, czy komputer jest włączony.
- **2.** Sprawdź, czy łączność bezprzewodowa jest włączona.
- **3.** Podłącz bezprzewodową kartę graficzną do telewizora.
- *M* UWAGA: Bezprzewodowa karta graficzna nie jest dostarczana razem z komputerem i należy kupić ją osobno.
- **4.** Włącz telewizor.
- **5.** Wybierz odpowiednie źródło sygnału telewizyjnego, takie jak HDMI1, HDMI2 lub S-Video.

**Konfigurowanie komputera Inspiron One** 

- **6.** Kliknij dwukrotnie ikonę Intel® Wireless Display **na pulpicie**. Zostanie wyświetlone okno **Intel® Wireless Display (Wyświetlacz bezprzewodowy Intel)**.
- **7.** Wybierz opcję **Scan for available displays** (Skanuj w poszukiwaniu dostępnych wyświetlaczy).
- **8.** Na liście **Detected wireless displays** (Wykryte wyświetlacze bezprzewodowe) wybierz bezprzewodową kartę graficzną.
- **9.** Wprowadź kod bezpieczeństwa wyświetlany na telewizorze.

**Konfigurowanie komputera Inspiron One**

Aby włączyć wyświetlacz bezprzewodowy:

- **1.** Kliknij dwukrotnie ikonę Intel® Wireless Display  $\overline{P}$  na pulpicie. Zostanie wyświetlone okno **Intel Wireless Display** (Wyświetlacz bezprzewodowy Intel).
- **2.** Wybierz opcję **Connect to Existing Adapter** (Połącz z istniejącą kartą graficzną).
- **ZUWAGA:** Wiecei informacii na ten temat znajduje się w dokumentacji bezprzewodowej karty graficznej.

**Konfigurowanie komputera Inspiron One** 

# <span id="page-27-0"></span>**Korzystanie z komputera Inspiron One**

Ta sekcja zawiera informacje na temat wyposażenia notebooka Dell™ Inspiron One.

**Widok z prawej strony**

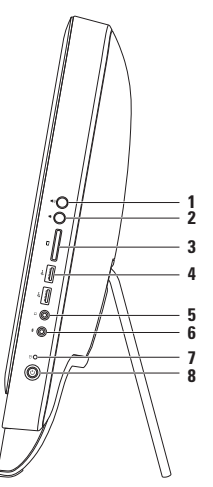

- **1 Przycisk zwiększania głośności** — służy do zwiększania poziomu głośności.
- **2 Przycisk zmniejszania głośności** — służy do zmniejszania poziomu głośności.
- **3 Czytnik kart pamięci 7-w-1** stanowi szybki i wygodny środek do wyświetlania i udostępniania zdjęć cyfrowych, muzyki, filmów wideo oraz dokumentów zapisanych na kartach pamięci.
- **4 Gniazda USB 2.0 (2)**  umożliwiają podłączenie urządzeń USB, na przykład myszy, klawiatury, drukarki, napędu zewnętrznego lub odtwarzacza MP3.
- **5 Wyjście audio/słuchawkowe**  gniazdo umożliwiające podłączenie słuchawek. **UWAGA:** W celu podłączenia głośników lub sprzętu audio należy użyć wyjścia liniowego z tyłu komputera.
- **6 Wejście audio/mikrofonowe**  gniazdo umożliwiające podłączenie mikrofonu lub sygnałów wejściowych używanych w programach do obsługi dźwięku.
- **7 Lampka aktywności dysku twardego**  świeci, gdy komputer odczytuje lub zapisuje dane. Migające białe światło sygnalizuje pracę dysku twardego.
	- **PRZESTROGA: Aby nie dopuścić do utraty danych, nie należy nigdy wyłączać komputera, przesuwać go, ani regulować ustawienia podstawki, gdy świeci lampka aktywności dysku twardego.**
- **8**  $\Box$  **Przycisk i lampka zasilania** przycisk służy do włączania i wyłączania komputera. Lampka w przycisku sygnalizuje następujące stany zasilania:
	- • Stałe światło białe komputer jest włączony.
	- Stałe światło bursztynowe komputer wykrył bład podczas testu POST. Aby uzyskać pomoc, skontaktuj się z firmą Dell (patrz część "Kontakt z firmą Dell" na stronie [87](#page-88-1)).
	- • Migające światło bursztynowe komputer jest w trybie uśpienia lub gotowości lub wystąpił problem z płytą systemową albo zasilaczem. Aby uzyskać pomoc, skontaktuj się z firmą Dell (patrz część "Kontakt z firmą Dell" na stronie [87](#page-88-1)).
	- • Nie świeci komputer jest wyłączony, w trybie hibernacji lub nie jest zasilany.

<span id="page-29-0"></span>**Korzystanie z komputera Inspiron One**

#### **Widok z lewej strony**

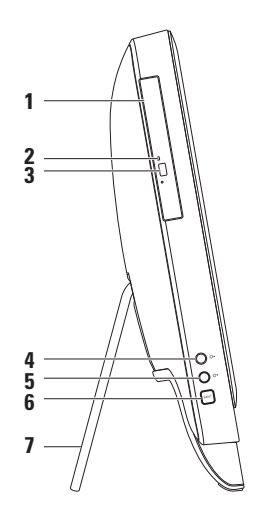

- **1 Napęd dysków optycznych**  odtwarza i nagrywa dyski CD, DVD lub Blu-ray (opcjonalne). Aby uzyskać więcej informacji, patrz "Użycie napędu dysków optycznych na stronie" [30.](#page-31-1)
- **2 Lampka panelu optycznego**  miga po naciśnięciu przycisku wysuwania napędu optycznego lub po umieszczeniu dysku w napędzie, podczas jego odczytywania.
- **3 Przycisk wysuwania napędu optycznego**  służy do otwierania tacy napędu optycznego.
- **4 Przycisk zwiększania jasności (opcjonalny)**  służy do zwiększania poziomu jasności wyświetlacza.
- **5 Przycisk zmniejszania jasności (opcjonalny)**  służy do zmniejszania poziomu jasności wyświetlacza.
- **6 Przycisk wyboru sygnału wejściowego wideo (opcjonalny)** służy do wybierania źródła sygnału wideo (Composite, VGA lub HDMI).
- **7 Podstawka komputera** zapewnia stabilność komputera oraz pozwala ustawić ekran komputera pod odpowiednim kątem.

## <span id="page-31-1"></span><span id="page-31-0"></span>**Korzystanie z napędu optycznego**

**PRZESTROGA: Podczas otwierania lub zamykania szuflady napędu nie należy jej naciskać. Gdy napęd nie jest używany, szuflada powinna być zamknięta.**

#### **PRZESTROGA: Podczas odtwarzania dysków lub nagrywania nie należy przenosić komputera.**

Napęd optyczny umożliwia odtwarzanie i nagrywanie płyt CD, DVD i Blu-ray (opcjonalnie). Pamiętaj, aby dysk CD lub DVD umieszczać na tacy napędu optycznego tak, aby nadruk lub napis były skierowane w stronę użytkownika.

Aby umieścić dysk w napędzie optycznym:

- **1.** Naciśnij znajdujący się na napędzie optycznym przycisk wysuwania tacy.
- **2.** Umieść dysk zadrukowaną stroną skierowaną w stronę użytkownika pośrodku szuflady napędu i zatrzaśnij go na osi napędu.
- **3.** Delikatnie pchnij szufladę napędu optycznego, aby wsunąć ją ponownie na miejsce.

**Korzystanie z komputera Inspiron One** 

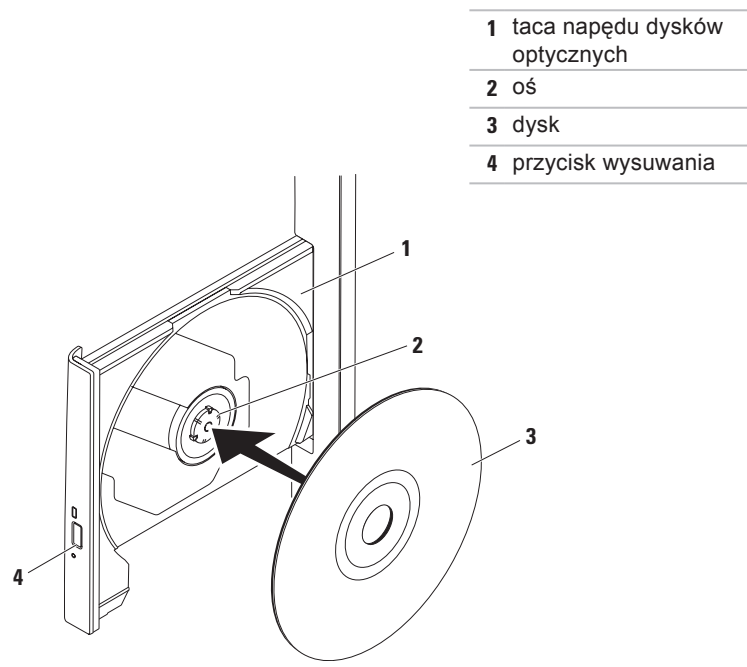

#### <span id="page-33-0"></span>**Elementy widoczne z tyłu**

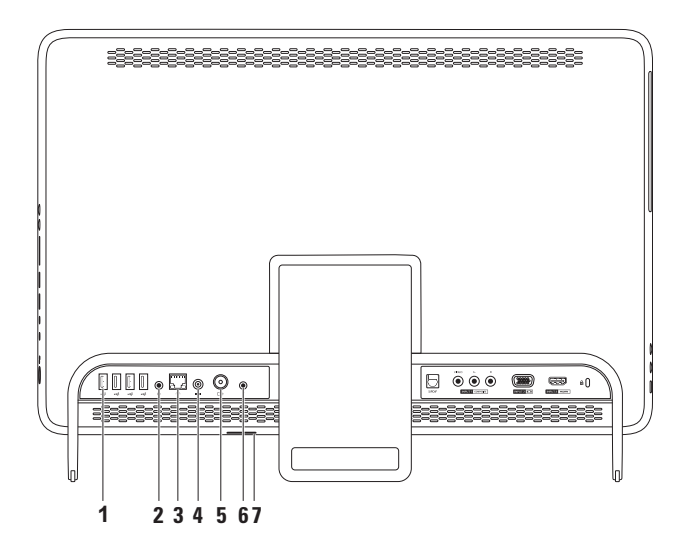

**32**

- **1**  $\left|\frac{1}{2}\right|$  **Gniazda USB 2.0 (4)** umożliwiają podłączenie urządzeń USB, na przykład myszy, klawiatury, drukarki, napędu zewnętrznego lub odtwarzacza MP3.
- **2 Wyjście liniowe** umożliwia podłączenie głośników lub sprzętu audio.
- **3 Gniazdo sieciowe** umożliwia podłączenie komputera do sieci przewodowej lub urządzenia szerokopasmowego działającego w takiej sieci. Dwie lampki obok złącza wskazują stan i aktywność połączeń sieci przewodowej.
- **4 Gniazdo zasilacza**  umożliwia podłączenie zasilacza prądu zmiennego do komputera.
- 5<sup>**b**</sup> Gniazdo wejścia antenowego (opcjonalne) umożliwia podłączenie anteny zewnętrznej w celu oglądania programów przy użyciu opcjonalnej karty tunera telewizyjnego.
- **6 Złącze podczerwieni (opcjonalne)**  umożliwia podłączenie urządzenia zewnętrznego sterowanego podczerwienią, np. urządzenia STB.
- **7 Gniazdo karty B-CAS (opcjonalne)**  umożliwia instalację karty B-CAS wymaganej do dekodowania sygnału telewizji cyfrowej w Japonii. Więcej informacji można znaleźć w rozdziale "Konfiguracja tunera telewizyjnego (opcjonalnie)" na stronie [11](#page-12-1).

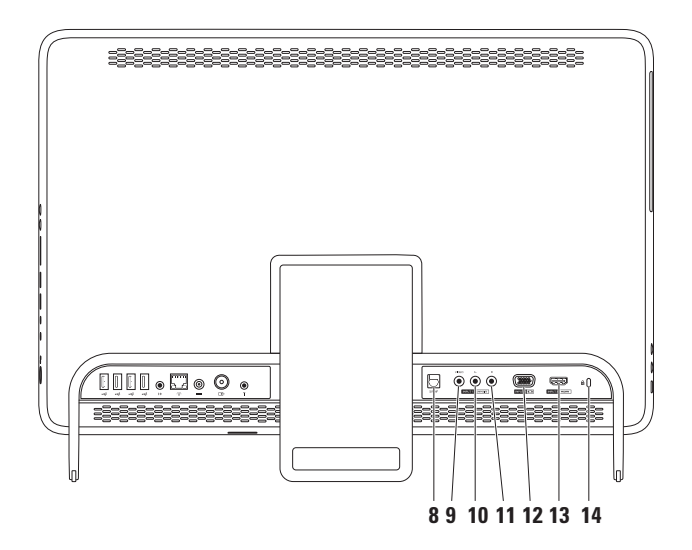
- **8 Złącze optyczne S/PDIF (opcjonalne)**  umożliwia podłączenie wzmacniaczy, głośników, telewizorów, w celu przesyłania cyfrowego sygnału audio przez cyfrowe kable optyczne.
- **9 Wejście sygnału wideo Composite (opcjonalne)**  umożliwia podłączenie sygnału wideo z wyjścia wideo Composite takich urządzeń, jak odtwarzacz DVD, kamera lub konsola do gier.
- **10 Wejście lewego kanału audio sygnału Composite (opcjonalne)**  umożliwia podłączenie lewego kanału audio sygnału Composite z wyjścia Composite takich urządzeń, jak odtwarzacz DVD, kamera lub konsola do gier.
- **11 Wejście prawego kanału audio sygnału Composite (opcjonalne)**  umożliwia podłączenie prawego kanału audio sygnału Composite z wyjścia Composite takich urządzeń, jak odtwarzacz DVD, kamera lub konsola do gier.
- **12 Wejście VGA (opcjonalne)**  umożliwia podłączenie sygnału z wyjścia VGA w komputerze.
- **13 Wejście sygnału HDMI (opcjonalne)**  umożliwia podłączenie sygnału wideo z wyjścia wideo HDMI urządzeń, takich jak odtwarzacz DVD, kamera lub konsola do gier.
- **14 Gniazdo linki zabezpieczającej**  umożliwia podłączenie do komputera linki zabezpieczającej przed kradzieżą.

**UWAGA:** Przed zakupem kabla zabezpieczającego przed kradzieżą należy upewnić się, że pasuje on do gniazda w komputerze.

## **Funkcje wyświetlacza**

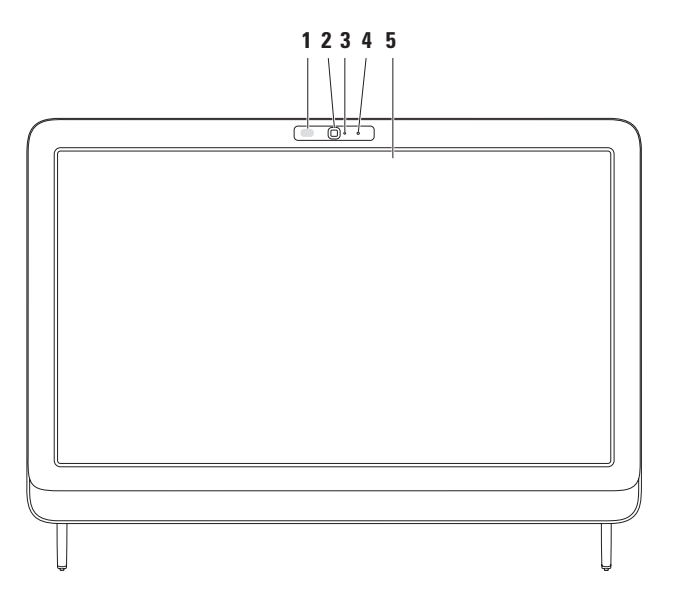

- **1 Odbiornik podczerwieni (opcjonalny)** wykrywa sygnał urządzeń podczerwieni, takich jak pilot Dell.
- **2 Kamera** wbudowana kamera do nagrywania materiałów wideo, prowadzenia konferencji i rozmów.
- **3 Wskaźnik aktywności kamery** informuje, czy kamera jest włączona. Ciągłe światło białe sygnalizuje pracę kamery.
- **4 Mikrofon**  zapewnia dźwięk wysokiej jakości na potrzeby rozmów wideo i nagrywania głosu.
- **5 Wyświetlacz** parametry wyświetlacza zależą od konfiguracji wybranej podczas zamawiania komputera. Wyświetlacz obsługuje gesty powiększenia, zatrzymania, przerzucania, przewijania i obracania.

Więcej informacji znaleźć można w rozdziale "Gesty ekranu dotykowego

(opcjonalne)" na stronie [39](#page-40-0).

## **Korzystanie z ekranu dotykowego (opcjonalne)**

Funkcja ekranu dotykowego w komputerze Dell Inspiron One zmienia monitor w interaktywny wyświetlacz.

## **Dell Stage**

Zainstalowane na komputerze oprogramowanie Dell Stage umożliwia dostęp do ulubionych aplikacji do obsługi multimediów i sterowania wielodotykowego.

Aby uruchomić program Dell Stage, kliknij kolejno polecenia **Start** → **Wszystkie programy**→ **Dell Stage**→ **Dell Stage**.

*UWAGA:* Niektóre aplikacje wchodzące w skład oprogramowania Dell Stage można także uruchomić bezpośrednio z menu **Wszystkie programy**.

W oprogramowaniu Dell Stage można dostosować następujące elementy:

- • Zmiana układu skrótów aplikacji wybierz i przytrzymaj skrót, aż zacznie migać, a następnie przeciągnij go w odpowiednie miejsce ekranu oprogramowania Dell Stage.
- • Minimalizacja przeciągnij okno programu Dell Stage na dół ekranu.
- Personalizacia wybierz ikone ustawień. a następnie wybierz żądaną opcję.

Aplikacje dostępne w oprogramowaniu Dell Stage:

- **UWAGA:** Niektóre aplikacje mogą być niedostępne w zależności od opcji wybranych podczas zakupu komputera.
- • Music (Muzyka) odtwarzanie muzyki i przeglądanie plików muzycznych według albumu, wykonawcy lub tytułu utworu. Można także słuchać stacji radiowych z całego świata. Opcjonalna aplikacja Napster umożliwia pobieranie utworów z Internetu.
- YOUPAINT rysowanie i edycja obrazków.
- $\bullet$  GAMES (GRY) gry z obsługą sterowania dotykowego.
- • Documents (Dokumenty) szybki dostęp do folderu Dokumenty na komputerze.
- PHOTO (ZDJECIA) wyświetlanie. porządkowanie lub edytowanie zdjęć. Ze zdjęć można tworzyć pokazy slajdów i kolekcje, a także przesyłać je do serwisów **Facebook** i **Flickr** przez Internet.
- <span id="page-40-0"></span>• Dell Web — umożliwia podgląd maksymalnie czterech ulubionych stron internetowych. Kliknij lub wybierz podgląd strony internetowej, która ma zostać otwarta w przeglądarce internetowej.
- VIDEO wyświetlanie nagrań wideo. Opcjonalna aplikacja CinemaNow

umożliwia kupowanie i pobieranie lub wypożyczanie filmów oraz programów telewizyjnych z Internetu.

- SHORTCUTS (SKRÓTY) szybki dostęp do często używanych programów.
- $\cdot$  STICKYNOTES tworzenie notatek lub przypomnień za pomocą klawiatury lub ekranu dotykowego. Notatki te będą wyświetlane na tablicy biuletynu po kolejnym uruchomieniu programu STICKYNOTES. Notatki można także zapisać na ekranie.
- • Web Tile umożliwia podgląd nawet czterech ulubionych stron internetowych. Program umożliwia dodawanie, edytowanie lub usuwanie podglądu strony internetowej. Kliknij lub wybierz podgląd strony internetowej, która ma zostać otwarta w przeglądarce internetowej. Można także tworzyć wiele podglądów za pośrednictwem galerii aplikacii (Apps Gallery).

### **Gesty ekranu dotykowego (opcjonalne)**

**WAGA:** Niektóre ruchy zależa od określonej aplikacji i mogą nie działać w innych aplikaciach.

### **Zoom**

Umożliwia powiększenie lub pomniejszenie zawartości ekranu.

Zaciśnięcie palców ("szczypnięcie") umożliwia powiększenie lub pomniejszenie widoku przez rozsunięcie lub zsunięcie dwóch palców na ekranie.

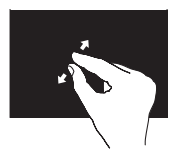

Powiekszanie: Rozsuń dwa palce w celu powiększenia widoku aktywnego okna.

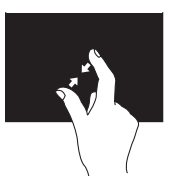

Zmniejszanie: Zsuń dwa palce w celu pomniejszenia widoku aktywnego okna.

**Zatrzymanie**

Umożliwia uzyskanie dostępu do dodatkowych informacji poprzez symulację kliknięcia prawym przyciskiem myszy.

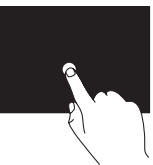

Aby otworzyć menu kontekstowe, naciśnij i przytrzymaj palec na ekranie dotykowym.

### **Przerzucanie**

Umożliwia przerzucenie zawartości do przodu lub wstecz zależnie od kierunku ruchu palców użytkownika.

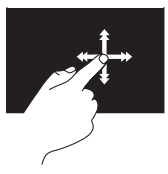

Szybko przesuń palec w żądanym kierunku, aby przerzucić zawartość w aktywnym oknie jak strony w książce. Przerzucanie działa również w pionie podczas poruszania się po treści takiej jak obrazy czy utwory na liście odtwarzania.

### **Przewiń**

Umożliwia przewijanie treści. Dostępne funkcje przewijania:

**Kadrowanie** — umożliwia przeniesienie fokusu na wybraną część obiektu, gdy cały obiekt nie jest widoczny.

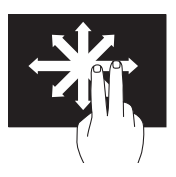

Przesuń dwa palce w żądanym kierunku, aby przewinąć do kadru zawierającego wybrany obiekt.

**Przewijanie pionowe** — umożliwia przewijanie w górę lub w dół w aktywnym oknie.

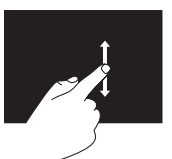

Przesuń palec w górę lub w dół, aby aktywować przewijanie pionowe.

**Przewijanie poziome** — umożliwia przewijanie w lewo lub w prawo w aktywnym oknie.

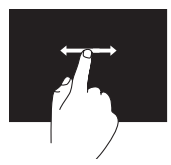

Przesuń palec w lewo lub w prawo, aby aktywować przewijanie poziome.

### **Obrót**

Umożliwia obrócenie aktywnej zawartości ekranu.

**Skręcenie** — umożliwia obrót zawartości za pomocą dwóch palców.

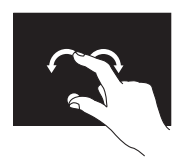

Trzymając nieruchomo kciuk, przesuń drugim palcem w określonym kierunku w lewo lub w prawo. Można również obracać aktywną zawartość za pomocą okrężnego ruchu dwoma palcami.

## **Funkcje oprogramowania**

### **FastAccess — rozpoznawanie**

### **rysów twarzy**

Komputer może być wyposażony w funkcję FastAccess rozpoznającą rysy twarzy. Ułatwia ona zabezpieczenie komputera firmy Dell poprzez zapamiętanie niepowtarzalnego wyglądu twarzy użytkownika, a następnie wykorzystaniu tego wyglądu do weryfikacji tożsamości, co pozwala na automatyczne dostarczenie informacji logowania. W komputerach bez tej funkcji konieczne jest ręczne wprowadzenie tych informacji (na przykład podczas logowania w systemie Windows lub zabezpieczonych witrynach sieci Web). Aby uzyskać więcej informacji, kliknij kolejno polecenia Start <sup>(+</sup>→ Wszystkie **programy** → **FastAccess.**

### **Aplikacje biurowe i komunikacja**

Na komputerze można tworzyć prezentacje, broszury, kartki z życzeniami, ulotki i arkusze kalkulacyjne. Można też przeglądać i edytować fotografie cyfrowe i obrazy. Informacje o oprogramowaniu zainstalowanym na komputerze podano na zamówieniu.

Po nawiązaniu połączenia z Internetem można przeglądać strony WWW, skonfigurować konto e-mail, wysyłać i pobierać pliki itd.

#### **Rozrywka i multimedia**

Na komputerze można oglądać filmy, grać w gry, tworzyć własne płyty CD/DVD/ Blu-ray Disc (opcjonalnie) oraz słuchać muzyki i internetowych stacji radiowych. Stacja dysków optycznych może obsługiwać wiele nośników, takich jak dyski CD, DVD i Blu-ray (opcjonalne).

Można pobierać lub kopiować obrazy i pliki wideo z urządzeń przenośnych, takich jak cyfrowe aparaty fotograficzne i kamery oraz telefony komórkowe. Opcjonalne aplikacje umożliwiają organizowanie i tworzenie plików muzycznych i wideo, które można nagrywać na dysku, zapisywać na urządzeniach przenośnych (na przykład odtwarzaczach MP3 i naręcznych urządzeniach rozrywkowych) bądź odtwarzać i wyświetlać bezpośrednio na podłączonym do komputera telewizorze, projektorze lub systemie kina domowego.

## **Dell DataSafe Online Backup**

- *UWAGA: Usługa Dell DataSafe Online* może nie być dostępna w niektórych krajach.
- **UWAGA:** Aby uzyskać dużą szybkość przesyłania lub pobierania, konieczne jest korzystanie z połączenia szerokopasmowego.

Dell DataSafe Online to zautomatyzowana usługa umożliwiająca wykonywanie kopii zapasowych i odzyskiwanie danych, która pomaga chronić dane i inne ważne pliki przed takimi zdarzeniami, jak kradzież, pożar czy klęska żywiołowa. Dostęp do usługi można uzyskać, korzystając z konta ‑chronionego hasłem.

Aby uzyskać więcej informacji, przejdź do witryny internetowej **DellDataSafe.com**.

Aby skonfigurować tworzenie kopii zapasowych:

- **1.** Kliknij dwukrotnie ikonę usługi Dell DataSafe Online w obszarze powiadomień pulpitu.
- **2.** Postępuj zgodnie z instrukcjami wyświetlanymi na ekranie.

## **Dok firmy Dell**

Dok firmy Dell to grupa ikon zapewniająca łatwy dostęp do często używanych aplikacji, plików i folderów. Istnieje możliwość dostosowania doku do potrzeb użytkownika poprzez:

• dodawanie lub usuwanie ikon

- • zmianę koloru i położenia doku
- • grupowanie pokrewnych ikon w kategorie
- • zmianę zachowania ikon.

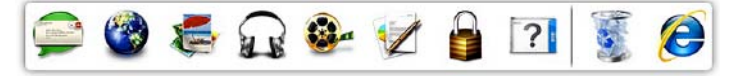

### **Dodawanie kategorii**

- **1.** Kliknij prawym przyciskiem myszy dok, a następnie kliknij polecenie **Add (Dodaj)**→ **Category (Kategoria)**. Zostanie wyświetlone okno **Add/Edit Category (Dodaj/Edytuj kategorię)**.
- **2.** Wprowadź nazwę kategorii w polu **Title** (Nazwa).
- **3.** W polu **Select an image:** (Wybierz obraz:) wybierz ikonę kategorii.
- **4.** Kliknij **Save** (Zapisz).

### **Dodawanie ikony**

Przeciągnij i upuść ikonę do doku lub do kategorii.

### **Usuwanie kategorii lub ikony**

- **1.** Kliknij prawym przyciskiem myszy kategorię lub ikonę w Doku, a następnie kliknij polecenie **Delete shortcut** (Usuń skrót) lub **Delete category** (Usuń kategorię).
- **2.** Postępuj zgodnie z instrukcjami wyświetlanymi na ekranie.

### **Dostosowanie doku**

- **1.** Kliknij dok prawym przyciskiem myszy, a następnie kliknij polecenie **Advanced Setting...** (Ustawienia zaawansowane...).
- **2.** Wybierz żądaną opcję w celu dostosowania doku.

# **Rozwiązywanie problemów**

W tej sekcji podano informacje na temat rozwiązywania problemów z komputerem. Jeśli nie można rozwiązać problemu, postępując zgodnie z poniższymi wskazówkami, zapoznaj się z częścią "Korzystanie z narzędzi serwisowych" na stronie [57](#page-58-0) lub "Kontakt z firmą Dell" na stronie [87.](#page-88-0)

**OSTRZEŻENIE: Obudowę komputera może zdejmować wyłącznie wykwalifikowany personel serwisu. Zaawansowane instrukcje serwisowe można znaleźć w Instrukcji serwisowej w witrynie support.dell.com/manuals.**

## **Problemy związane z ekranem dotykowym**

**Nie działa część lub żadna z funkcji sterowania wielodotykowego**:

- • Niektóre funkcje sterowania dotykowego i wielodotykowego mogą być wyłączone. Aby je włączyć, kliknij dwukrotnie ikonę **przerzucania** w obszarze powiadomień pulpitu. W oknie **Pen and Touch** (Pióro i dotyk) wybierz kartę **Touch** (Dotyk) i upewnij się, że zaznaczone zostały opcje **Use your finger as an input device** (Użyj palca jako urządzenia wskazującego) oraz **Enable multi-touch gestures and inking** (Włącz ruchy i gesty sterowania wielodotykowego).
- • Funkcja sterowania wielodotykowego może nie być obsługiwana przez daną aplikację.

**Rozwiązywanie problemów**

- Ekran dotykowy jest kalibrowany fabrycznie i nie wymaga ponownej kalibracji. Informacje o kalibracji ekranu dotykowego znajdują się w rozdziale "Kalibracja ekranu dotykowego" na stronie [48.](#page-49-0)
- **WAGA:** Niewłaściwa kalibracja może spowodować niedokładną czułość dotyku.

#### **Ekran dotykowy traci czułość**:

- • Wykonaj kalibrację ekranu dotykowego (patrz rozdział "Kalibracia ekranu dotykowego" na stronie [48\)](#page-49-0).
- • Na ekranie dotykowym mogą znajdować się obce elementy (np. karteczki samoprzylepne), które blokują czujniki dotyku. Aby je usunąć:
	- a. Wyłącz komputer.
	- b. Odłącz kabel zasilający od gniazdka ściennego.

c. Za pomocą czystej ściereczki niepozostawiającej włókien należy przetrzeć powierzchnię i boki ekranu dotykowego w celu usunięcia zabrudzeń i odcisków palców (w razie konieczności można użyć łagodnego środka czyszczącego, jednak nie należy rozpylać go bezpośrednio na ekran).

### <span id="page-49-0"></span>**Kalibracja ekranu dotykowego**

*UWAGA: Zaleca się wykonanie* kalibracji ekranu dotykowego w przypadku wystąpienia problemów z ekranem lub po zmianie rozdzielczości ekranu.

Aby wykonać kalibrację ekranu dotykowego, kliknij kolejno polecenia

**Start** → **Panel sterowania**→ **Ustawienia komputera typu Tablet**→ **Ekran**→ **Kalibruj...**

## **Kody dźwiękowe**

Podczas procedury startowej komputer może emitować szereg sygnałów dźwiękowych informujących o błędach lub występujących problemach. Sygnały te, nazywane kodami dźwiękowymi, identyfikują problem. W takim przypadku należy zanotować kod dźwiękowy, a następnie skontaktować się z firmą Dell, korzystając z informacji zawartych w części "Kontakt z firmą Dell" na stronie [87](#page-88-0) w celu uzyskania pomocy.

- 
- *UWAGA: Przed wymiana części* komputera zapoznaj się z instrukcją serwisową w witrynie **support.dell.com/manuals**.

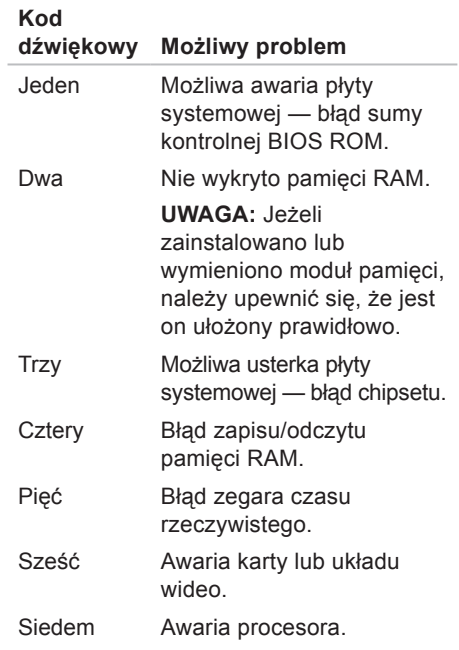

## **Problemy z siecią**

### **Połączenia bezprzewodowe**

**Brak połączenia sieciowego** — router bezprzewodowy nie ma połączenia z siecią lub na komputerze wyłączono łączność bezprzewodową.

- • Sprawdź router bezprzewodowy i upewnij się, że jest on włączony i podłączony do używanego źródła danych (modemu kablowego lub koncentratora sieciowego).
- • Sprawdź, czy łączność bezprzewodowa w komputerze jest włączona.
- • Ponownie nawiąż połączenie z routerem bezprzewodowym (patrz "Konfigurowanie połączenia bezprzewodowego" na stronie [20](#page-21-0)).
- • Zakłócenia radiowe mogą blokować lub przerywać połączenie bezprzewodowe. Spróbuj przenieść komputer bliżej routera sieci bezprzewodowej.

## **Połączenia przewodowe**

#### **Brak przewodowego połączenia**

**sieciowego** — poluzowany lub uszkodzony kabel sieciowy.

- • Sprawdź kabel sieciowy i upewnij się, że jest dokładnie podłączony i nieuszkodzony.
- • Lampka sprawności łącza przy gnieździe kabla sieciowego pozwala się upewnić, że połączenie działa, a dodatkowo informuje o jego stanie:
	- –Zielona pomiędzy siecią a komputerem istnieje dobre połączenie o przepustowości 10/100 Mb/s.
	- –Pomarańczowa między komputerem a siecia istnieje dobre połączenie o przepustowości 1000 Mb/s.
	- –Nie świeci komputer nie wykrywa fizycznego połączenia z siecią.

*UWAGA: Lampka integralności* łącza dotyczy wyłącznie połączenia przewodowego. Lampka sprawności łącza nie informuje o stanie połączeń bezprzewodowych.

## **Problemy z zasilaniem**

**Kontrolka zasilania jest wyłączona** — Komputer jest wyłączony lub nie jest zasilany.

- • Naciśnij przycisk zasilania. Komputer wznawia normalną pracę, jeżeli był wyłączony lub przełączony do stanu hibernacii.
- • Upewnij się, że kabel zasilacza jest prawidłowo podłączony do gniazda zasilania komputera i do gniazdka elektrycznego.
- • Jeśli komputer jest podłączony do listwy zasilającej, upewnij się, że listwa jest podłączona do gniazdka elektrycznego i włączona.
- • Sprawdź, czy komputer włącza się prawidłowo, tymczasowo podłączając go do zasilania bez pośrednictwa urządzeń zabezpieczających, listew zasilania i przedłużaczy.

#### **Rozwiązywanie problemów**

- • Upewnij się, że gniazdko elektryczne jest sprawne, podłączając do niego inne urządzenie, na przykład lampę.
- • Sprawdź połączenia przewodu zasilacza. Jeśli używany zasilacz posiada kontrolkę, upewnij się, że jest ona zapalona.
- • Jeśli problem nie zostanie rozwiązany, skontaktuj się z firmą Dell (patrz .Kontakt z firma Dell" na stronie [87\)](#page-88-0).

#### **Kontrolka zasilania świeci na biało, ale komputer nie reaguje** — być może wystąpił problem z wyświetlaczem.

- • Przytrzymaj przycisk zasilania, aż do wyłączenia komputera, a następnie ponownie włącz komputer.
- • Jeśli problem nie zostanie rozwiązany, skontaktuj się z firmą Dell (patrz "Kontakt z firmą Dell" na stronie [87\)](#page-88-0).

#### **Kontrolka zasilania miga na pomarańczowo** — komputer znajduje się w stanie uśpienia/gotowości lub wyświetlacz nie odpowiada.

- • Aby przywrócić normalne działanie, naciśnij dowolny klawisz na klawiaturze, porusz podłączoną myszą lub naciśnij przycisk zasilania.
- • Jeśli wyświetlacz nie odpowiada, naciśnij i przytrzymaj przycisk zasilania, aż do wyłączenia komputera, a następnie włącz go ponownie.
- • Jeśli problem nie zostanie rozwiązany, skontaktuj się z firmą Dell (patrz "Kontakt z firmą Dell" na stronie [87\)](#page-88-0).

#### **Kontrolka zasilania świeci się na**

**pomarańczowo** — komputer wykrył błąd podczas procedury POST. Aby uzyskać pomoc, skontaktuj się z firmą Dell (patrz część "Kontakt z firmą Dell" na stronie [87](#page-88-1)).

#### **W razie stwierdzenia zakłóceń, które pogarszają sygnał docierający do komputera** — niepożądany sygnał zakłóca lub blokuje inne sygnały. Przyczynami zakłóceń mogą być:

- • Przedłużacze zasilania, klawiatury i myszy.
- • Zbyt wiele urządzeń podłączonych do jednej listwy zasilającej.
- • Kilka listew zasilających podłączonych do tego samego gniazdka elektrycznego.

## **Problemy z pamięcią**

#### **Wyświetlany jest komunikat o niewystarczającej ilości pamięci:**

- • Zapisz i zamknij wszystkie otwarte pliki i zakończ działanie wszystkich otwartych programów, które nie są używane, aby sprawdzić, czy to rozwiąże problem.
- • Jeśli problem nie zostanie rozwiązany, skontaktuj się z firmą Dell (patrz "Kontakt z firmą Dell" na stronie [87\)](#page-88-0).

#### **Jeśli występują inne problemy z pamięcią:**

- • Uruchom program Dell Diagnostics (patrz część "Dell Diagnostics" na stronie [62](#page-63-0)).
- Jeśli problem nie zostanie rozwiązany, skontaktuj się z firmą Dell (patrz "Kontakt z firma Dell" na stronie [87\)](#page-88-0).

## <span id="page-55-0"></span>**Blokowanie się komputera i problemy z oprogramowaniem**

**Komputer nie włącza się** — należy upewnić się, że kabel zasilający jest dokładnie podłączony do komputera i do gniazdka elektrycznego.

### **Jeśli program przestaje odpowiadać**:

Zakończ działanie programu:

- **1.** Naciśnij jednocześnie klawisze <Ctrl> <Shift><Esc>.
- **2.** Kliknij kartę **Applications** (Aplikacje).
- **3.** Kliknij nazwę programu, który nie odpowiada.
- **4.** Kliknij przycisk **End Task** (Zakończ zadanie).

#### **Powtarzające się awarie programu** —

zapoznaj się z dokumentacją oprogramowania. W razie potrzeby odinstaluj, a następnie ponownie zainstaluj program.

**WAGA:** Instrukcje dotyczące instalowania oprogramowania są zazwyczaj zamieszczone w jego dokumentacji lub na dysku instalacyjnym.

**Komputer przestał reagować lub został wyświetlony niebieski ekran**:

**PRZESTROGA: Jeśli nie można zamknąć systemu operacyjnego, może nastąpić utrata danych.**

Jeśli komputer nie reaguje na naciśnięcia klawiszy ani na ruchy myszą, naciśnij i przytrzymaj przycisk zasilania przez przynajmniej 8–10 sekund, aż komputer się wyłączy, a następnie uruchom go ponownie.

#### **Jeśli program został zaprojektowany dla starszej wersji systemu operacyjnego Microsoft® Windows®**:

Uruchom Kreatora zgodności programów. Kreator zgodności programów skonfiguruje program w taki sposób, aby był uruchamiany w środowisku podobnym do starszych wersji systemu operacyjnego Microsoft Windows.

Aby uruchomić Kreatora zgodności programów:

- **1.** Kliknij kolejno **Start** → **Panel sterowania**→ **Programy**→ **Uruchom programy napisane dla starszych wersji systemu Windows**.
- **2.** Na ekranie powitalnym kliknij **Dalej**.
- **3.** Postępuj zgodnie z instrukcjami wyświetlanymi na ekranie.

#### **Jeśli występują inne problemy z oprogramowaniem**:

- • Natychmiast utwórz kopie zapasowe plików.
- • Sprawdź dysk twardy lub dyski CD programem antywirusowym.
- • Zapisz i zamknij otwarte pliki lub programy i wyłącz komputer za pomocą menu **Start** .
- • Sprawdź dokumentację dostarczoną z oprogramowaniem lub skontaktuj się z producentem oprogramowania w celu uzyskania informacji na temat rozwiązywania problemów:
	- –Sprawdź, czy program jest zgodny z systemem operacyjnym zainstalowanym w komputerze.
	- –Sprawdź, czy komputer spełnia minimalne wymagania sprzętowe potrzebne do uruchomienia programu. Zapoznaj się z dokumentacją oprogramowania.

**Rozwiązywanie problemów**

- –Sprawdź, czy program został poprawnie zainstalowany i skonfigurowany.
- –Sprawdź, czy sterowniki urządzeń nie powodują konfliktów z niektórymi programami.
- –W razie potrzeby odinstaluj program, a następnie zainstaluj go ponownie.
- –Zanotuj wyświetlany komunikat o błędzie w celu ułatwienia rozwiązania problemu po skontaktowaniu się z firmą Dell.

# <span id="page-58-0"></span>**Korzystanie z narzędzi serwisowych**

## **Dell Support Center**

## Program narzędziowy **Dell Support Center**

(Centrum pomocy technicznej firmy Dell) pomaga znaleźć informacje serwisowe oraz uzyskać dostęp do pomocy technicznej i do niezbędnych informacji dotyczących zakupionego modelu komputera.

Aby uruchomić tę aplikację, kliknij ikonę w obszarze powiadomień pulpitu.

Na stronie głównej aplikacji **Dell Support Center** wyświetlane są: numer modelu komputera, kod Service Tag, kod usług ekspresowych oraz dane kontaktowe serwisu.

Na stronie głównej są także dostepne łącza do następujących funkcji:

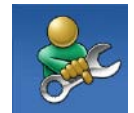

#### **Self Help (Samodzielne rozwiązywanie problemów):** rozwiązywanie problemów, bezpieczeństwo, wydajność systemu, sieć/ Internet, wykonywanie/ odtwarzanie kopii zapasowych, system **Windows**

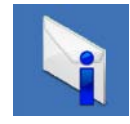

**Alerts (Alerty):** alerty pomocy technicznej dla posiadanego komputera

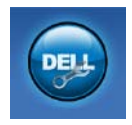

**Assistance from Dell (Wsparcie firmy Dell):** pomoc techniczna za pośrednictwem usługi DellConnect™, obsługa klienta, szkolenia i podręczniki, pomoc praktyczna z wykorzystaniem narzędzia Solution Station™, skanowanie komputera w trybie online za pomocą programu PC CheckUp.

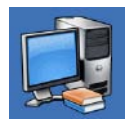

**About Your System (Informacje o systemie):**  dokumentacja systemu, informacje o gwarancji, informacje o systemie, uaktualnienia i akcesoria

Aby uzyskać więcej informacji o programie **Dell Support Center** i dostępnych narzędziach pomocy technicznej, przejdź do witryny **DellSupportCenter.com**.

## **My Dell Downloads**

*UWAGA: Witryna My Dell Downloads* może nie być dostępna w niektórych krajach.

Część oprogramowania wstępnie zainstalowanego na komputerze Dell nie obejmuje zapasowego dysku CD lub DVD. Oprogramowanie jest dostępne w witrynie My Dell Downloads. W tej witrynie można pobrać dostępne oprogramowanie w celu reinstalacji lub utworzenia własnego nośnika zapasowego.

Aby zarejestrować się i używać witryny My Dell Downloads:

- **1.** Przejdź do strony **DownloadStore.dell.com/media**.
- **2.** Wykonaj wyświetlane na ekranie instrukcje w celu zarejestrowania się i pobrania oprogramowania.
- **3.** Ponownie zainstaluj oprogramowanie lub utwórz nośnik zapasowy, aby można było go użyć w przyszłości.

## **Komunikaty systemowe**

Jeśli w komputerze wystąpi problem lub błąd, może zostać wyświetlony komunikat systemowy, który pomoże w zidentyfikowaniu przyczyny i określeniu niezbędnych działań.

**UWAGA:** Jeśli wyświetlonego komunikatu nie ma wśród poniższych przykładów, zapoznaj się z dokumentacją systemu operacyjnego lub programu, który był uruchomiony w chwili pojawienia się komunikatu. W celu uzyskania pomocy można także skontaktować się z firmą Dell (patrz część "Kontakt z firmą Dell" na stronie [87](#page-88-0)).

**Alert! Previous attempts at booting this system have failed at checkpoint [nnnn]. For help in resolving this problem, please note this checkpoint and contact Dell Technical Support** (Poprzednie

próby uruchomienia systemu zakończyły się niepowodzeniem w punkcie kontrolnym [nnnn]. Aby ułatwić rozwiązanie problemu, zanotuj ten punkt kontrolny i zwróć się do Pomocy technicznej firmy Dell) — komputer trzykrotnie nie wykonał procedury startowej z tego samego powodu. Aby uzyskać pomoc, skontaktuj się z firmą Dell (patrz część "Kontakt z firmą Dell" na stronie [87](#page-88-0)).

**CPU fan failure** (Awaria wentylatora procesora) — awaria wentylatora procesora. Wymień wentylator procesora (zobacz *Instrukcja serwisowa* w witrynie **support.dell.com/manuals)**.

**Awaria wentylatora systemu** — awaria wentylatora. Aby uzyskać pomoc, skontaktuj się z firmą Dell (patrz część "Kontakt z firma Dell" na stronie [87](#page-88-0)).

**Hard-disk drive failure** (Awaria dysku twardego) — możliwa awaria dysku twardego podczas testów startowych. Aby uzyskać pomoc, skontaktuj się z firmą Dell (patrz część "Kontakt z firmą Dell" na stronie [87\)](#page-88-0).

**Hard-disk drive read failure** (Błąd odczytu dysku twardego) — możliwa awaria dysku twardego podczas jego testu rozruchowego. Aby uzyskać pomoc, skontaktuj się z firmą Dell (patrz część "Kontakt z firmą Dell" na stronie [87](#page-88-0)).

**Keyboard failure** (Awaria klawiatury) awaria klawiatury lub poluzowany kabel. Wymień klawiaturę.

**No boot device available** (Brak dostępnego urządzenia startowego) brak partycji startowej na dysku twardym, poluzowany kabel dysku twardego lub nie znaleziono żadnego urządzenia startowego.

- • Jeśli urządzeniem startowym jest dysk twardy, sprawdź, czy kable są podłączone, a napęd jest właściwie zamontowany i podzielony na partycje jako urządzenie startowe.
- Uruchom program konfiguracii systemu i upewnij się, że informacje dotyczące sekwencji rozruchowej są prawidłowe. Zapoznaj się z Instrukcja serwisowa w witrynie **support.dell.com/manuals.**

**No timer tick interrupt** (Brak przerwania taktu zegara) — chip na płycie systemowej może działać nieprawidłowo lub wystąpiła awaria płyty systemowej. Aby uzyskać pomoc, skontaktuj się z firmą Dell (patrz część "Kontakt z firmą Dell" na stronie [87\)](#page-88-0).

**USB over current error** (Błąd zasilania urządzenia USB) — odłącz urządzenie USB. Urządzenie USB wymaga więcej energii do poprawnej pracy. Podłącz urządzenie USB do zewnętrznego zasilacza lub podłącz drugi kabel USB, jeśli urządzenie posiada dwa kable USB.

**CAUTION - Hard Drive SELF MONITORING SYSTEM has reported that a parameter has exceeded its normal operating range. Dell recommends that you back up your data regularly. A parameter out of range may or may not indicate a potential hard drive problem** (OSTRZEŻENIE — system monitorowania dysku twardego zgłasza, że jeden z parametrów przekroczył normalny zakres operacyjny. Firma Dell zaleca regularne wykonywanie kopii zapasowych danych. Przekroczenie normalnego zakresu operacyjnego parametru może niekiedy oznaczać potencjalny problem z dyskiem twardym) — błąd funkcji S.M.A.R.T., możliwa awaria dysku twardego. Aby uzyskać pomoc, skontaktuj się z firmą Dell (patrz część "Kontakt z firmą Dell" na stronie [87\)](#page-88-0).

## **narzędzie do rozwiązywania problemów ze sprzętem**

Jeśli urządzenie nie zostało wykryte podczas instalacji systemu operacyjnego albo zostało wykryte, ale nieprawidłowo skonfigurowane, do wyeliminowania niezgodności można użyć **narzędzia do rozwiązywania problemów ze sprzętem**.

Aby uruchomić narzędzie do rozwiązywania problemów ze sprzętem:

- **1.** Kliknij kolejno **Start** → **Pomoc i obsługa techniczna**.
- **2.** W polu wyszukiwania wpisz wyrażenie hardware troubleshooter (narzędzie do rozwiązywania problemów ze sprzętem) i naciśnij klawisz <Enter>, aby wyszukać informacje.
- **3.** Z listy wyników wyszukiwania wybierz opcję, która najlepiej pasuje do problemu, i wykonaj pozostałe czynności rozwiązywania problemu.

## <span id="page-63-0"></span>**Dell Diagnostics**

Jeśli wystąpią problemy z komputerem, przed zasięgnięciem pomocy w firmie Dell wykonaj testy opisane w części "Blokowanie się komputera i problemy z oprogramowaniem" na stronie [54](#page-55-0) i uruchom program Dell Diagnostics. Przed przystąpieniem do wykonywania opisanych niżej czynności zalecane jest wydrukowanie tych procedur.

- **WAGA: Program Dell Diagnostics** działa wyłącznie na komputerach firmy Dell.
- *UWAGA: Dysk Drivers and Utilities* (Sterowniki i programy narzędziowe) może nie być dostarczany z komputerem.

Aby uzyskać informacie o konfiguracji komputera i upewnić się, że urządzenie, które ma zostać sprawdzone jest rozpoznawane przez program konfiguracji systemu i jest aktywne, patrz rozdział *Dane techniczne* na stronie [93.](#page-94-0)

Uruchom program Dell Diagnostics z dysku twardego lub z dysku Drivers and Utilities (Sterowniki i programy narzędziowe).

### **Uruchamianie programu Dell Diagnostics z dysku twardego**

Program Dell Diagnostics znajduje się na ukrytej partycji narzędzi diagnostycznych na dysku twardym komputera.

- **WAGA:** Jeśli na wyświetlaczu nie jest widoczny żaden obraz, skontaktuj się z firmą Dell w celu uzyskania pomocy, korzystając z informacji w sekcji "Kontakt z firmą Dell" na stronie [87.](#page-88-0)
- **1.** Upewnij się, że komputer jest podłączony do prawidłowo działającego gniazdka elektrycznego.
- **2.** Włącz lub uruchom ponownie komputer.

**3.** Po wyświetleniu logo DELL™ naciśnij niezwłocznie klawisz <F12>. Wybierz opcję **Diagnostics** (Diagnostyka) z menu uruchamiania i naciśnij klawisz <Enter>.

Spowoduje to uruchomienie serii testów Pre-Boot System Assessment (PSA).

**UWAGA:** W przypadku zbyt długiego oczekiwania i pojawienia się logo systemu operacyjnego należy zaczekać na wyświetlenie pulpitu systemu Microsoft® Windows®, a następnie wyłączyć komputer i spróbować

ponownie.**UWAGA:** Jeśli zostanie wyświetlony komunikat informujący, że nie znaleziono partycji narzędzi diagnostycznych, uruchom program Dell Diagnostics z dysku Drivers and Utilities (Sterowniki i programy narzędziowe).

Jeśli testy PSA zostaną zainicjowane:

- a. PSA przeprowadzi serię testów.
- b. Jeżeli test PSA zakończy się powodzeniem, pojawia się następujący komunikat: .. No problems have been found with this system so far. Do you want to run the remaining memory tests? This will take about 30 minutes or more. Do you want to continue? (Recommended)". (Nie wykryto żadnych problemów z systemem. Czy chcesz przeprowadzić pozostałe testy pamięci? Proces ten może zająć 30 lub więcej minut. Czy chcesz kontynuować? (Zalecane)).
- W przypadku problemów z pamięcią, aby kontynuować, naciśnij klawisz <y>, w przeciwnym razie naciśnij klawisz <n>. Zostanie wyświetlony następujący komunikat: "Booting Dell Diagnostic Utility Partition. Press any key to continue". (Rozruch z partycji narzędzi diagnostycznych Dell. Naciśnij dowolny klawisz, aby kontynuować).
- c. Naciśnij dowolny klawisz, aby przejść do okna **Choose An Option** (Wybierz opcję).
- Jeśli testy PSA nie zostaną zainicjowane:

Naciśnij dowolny klawisz, aby uruchomić program Dell Diagnostics z partycji narzędzi diagnostycznych na dysku twardym, i przejdź do okna **Choose An Option** (Wybierz opcie).

**4.** Wybierz test, który chcesz uruchomić.

- **5.** Jeśli w trakcie testu wystąpił problem, wyświetlany jest komunikat zawierający kod błędu i opis problemu. Zapisz kod błędu i opis problemu, a następnie skontaktuj się z firmą Dell w celu uzyskania pomocy, korzystając z informacji zawartych w części "Kontakt z firmą Dell" na stronie [87\)](#page-88-0).
- **UWAGA:** W górnej części każdego z ekranów testowych umieszczony jest kod Service Tag. Kod Service Tag umożliwia identyfikację komputera w przypadku kontaktowania się z firmą Dell.
- **6.** Po zakończeniu testów zamknij ekran testu, aby powrócić do okna **Choose An Option** (Wybierz opcję).
- **7.** Aby zamknąć program Dell Diagnostics i ponownie uruchomić komputer, kliknij polecenie **Exit** (Zamknij).

### **Uruchamianie programu Dell Diagnostics z dysku Drivers and Utilities (Sterowniki i programy narzędziowe)**

- 
- *UWAGA: Dysk Drivers and Utilities* (Sterowniki i programy narzędziowe) może nie być dostarczany z komputerem.
- **1.** Włóż dysk Drivers and Utilities (Sterowniki i programy narzędziowe).
- **2.** Wyłącz i ponownie uruchom komputer. Natychmiast po pojawieniu się logo firmy DELL™ naciśnij klawisz <F12>.
- **WAGA:** W przypadku zbyt długiego oczekiwania i pojawienia się logo systemu operacyjnego należy zaczekać na wyświetlenie pulpitu systemu Microsoft Windows, a następnie wyłączyć komputer i spróbować ponownie.
- **WAGA:** Kolejne kroki procedury zmieniają sekwencję rozruchową tylko jednorazowo. Przy następnym uruchomieniu komputer wykorzysta sekwencję startową zgodnie z urządzeniami podanymi w programie konfiguracji systemu.
- **3.** Po wyświetleniu listy urządzeń startowych zaznacz opcję **CD/DVD/ CD-RW** i naciśnij klawisz <Enter>.
- **4.** Z kolejnego menu wybierz opcję **Boot from CD-ROM** (Uruchom z dysku CD) i naciśnij klawisz <Enter>.
- **5.** Wpisz 1, aby włączyć menu dysku CD i naciśnij klawisz <Enter>, aby kontynuować.
- **6.** Wybierz opcję **Run the 32 Bit Dell Diagnostics** (Uruchom 32-bitową wersję programu Dell Diagnostics) z listy numerowanej. Jeśli pojawi się wiele wersji, wybierz wersję odpowiadającą danemu komputerowi.

**Korzystanie z narzędzi serwisowych**

- **7.** Wybierz test, który chcesz uruchomić.
- **8.** Jeśli w trakcie testu wystąpił problem, wyświetlany jest komunikat zawierający kod błędu i opis problemu. Zapisz kod błędu i opis problemu, a następnie skontaktuj się z firmą Dell w celu uzyskania pomocy, korzystając z informacji zawartych w części "Kontakt z firmą Dell" na stronie [87\)](#page-88-0).
- **UWAGA:** W górnej części każdego z ekranów testowych umieszczony jest kod Service Tag. Kod Service Tag umożliwia identyfikację komputera w przypadku kontaktowania się z firmą Dell.
- **9.** Po zakończeniu testów zamknij ekran testu, aby powrócić do okna **Choose An Option** (Wybierz opcję).
- **10.** Aby zamknąć program Dell Diagnostics i ponownie uruchomić komputer, kliknij polecenie **Exit** (Zamknij).

**11.** Wyjmij dysk Drivers and Utilities (Sterowniki i programy narzędziowe).

# **Przywracanie systemu operacyjnego**

System operacyjny komputera można przywrócić, korzystając z jednej z następujących opcji:

**PRZESTROGA: Użycie programu Dell Factory Image Restore lub dysku systemu operacyjnego do przywracania systemu powoduje trwałe usunięcie wszystkich plików z danymi na komputerze. O ile to możliwe, przed użyciem tych programów należy wykonać kopię zapasową danych.**

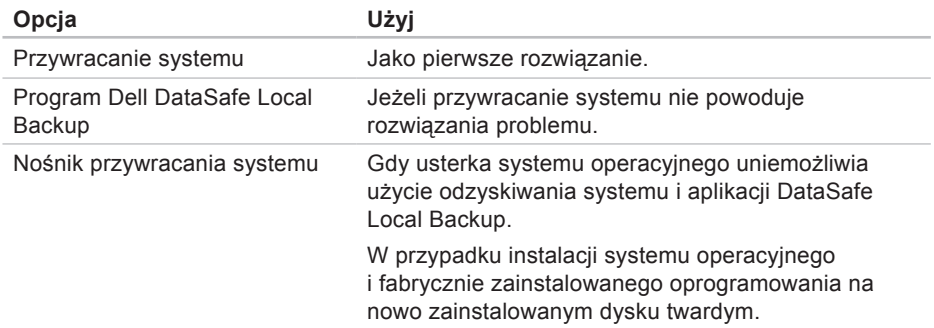

#### **Przywracanie systemu operacyjnego**

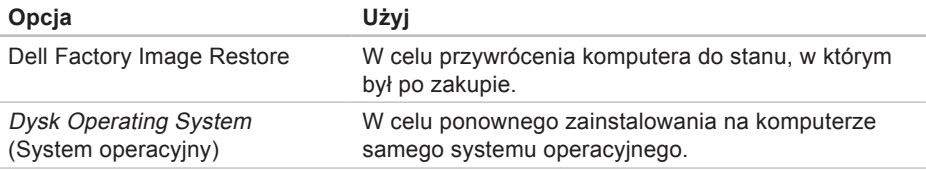

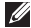

**UWAGA:** Dysk Operating System (System operacyjny) może nie być dostarczany z komputerem.

## **Przywracanie systemu**

System operacyjny Microsoft® Windows® posiada funkcję Przywracanie systemu umożliwiającą przywrócenie systemu do wcześniejszego stanu działania (bez wpływu na dane), w przypadku gdy zmiany sprzętowe związane z oprogramowaniem lub konfiguracją systemu spowodowały niepożądaną, niestabilną pracę komputera. Wszystkie zmiany wykonane przez funkcję Przywracanie systemu można wycofać.

**PRZESTROGA: Należy regularnie wykonywać kopie zapasowe plików danych. Funkcja Przywracanie systemu nie monitoruje plików danych użytkownika ani ich nie przywraca.**

## **Uruchamianie funkcji System Restore (Przywracanie systemu)**

**1.** Kliknij **Start** .

- **2.** W polu wyszukiwania wpisz Przywracanie systemu i naciśnij klawisz <Enter>.
- **WAGA: Może zostać wyświetlone** okno **Kontrola konta użytkownika**. Jeśli jesteś administratorem komputera, kliknij opcję **Kontynuuj**; jeśli nim nie jesteś, zwróć się do administratora, aby wykonał żądaną czynność.
- **3.** Kliknij przycisk **Dalej** i postępuj zgodnie z instrukcjami wyświetlanymi na ekranie.

Jeśli nie udało się rozwiązać problemu przy użyciu funkcji Przywracanie systemu, możliwe jest cofnięcie ostatniej operacji przywracania systemu.

### **Cofnięcie ostatniej operacji przywracania systemu**

- **WAGA: Przed cofnieciem ostatniei** operacji przywracania systemu należy zapisać i zamknąć wszystkie otwarte pliki i zamknąć wszystkie otwarte programy. Dopóki przywracanie systemu nie zostanie zakończone, nie należy modyfikować, otwierać ani usuwać plików bądź programów.
- **1.** Kliknij przycisk **Start** .
- **2.** W polu wyszukiwania wpisz Przywracanie systemu i naciśnij klawisz <Enter>.
- **3.** Kliknij opcję **Undo my last restoration** (Cofnij moje ostatnie przywracanie), przycisk **Next** (Dalej) i wykonaj instrukcje wyświetlane na ekranie.

## **Usługa Dell DataSafe Local Backup**

**PRZESTROGA: Użycie aplikacji Dell DataSafe Local Backup do przywracania systemu powoduje trwałe usunięcie wszystkich danych z dysku twardego oraz wszystkich aplikacji i sterowników zainstalowanych po otrzymaniu komputera. Przed użyciem Dell DataSafe Local Backup należy przygotować nośnik zapasowy z aplikacjami, które mają zostać zainstalowane na komputerze. Aplikacji Dell DataSafe Local Backup należy użyć tylko wtedy, gdy po użyciu funkcji Przywracanie systemu nadal występują problemy.**
- **PRZESTROGA: Aplikacja Dell Datasafe Local Backup została zaprojektowana tak, aby zachowywała pliki danych na komputerze, zaleca się jednak wykonanie przed jej użyciem kopii zapasowej plików danych.**
- *UWAGA: Aplikacja Dell DataSafe* Local Backup może nie być dostępna w niektórych krajach.
- **UWAGA:** Jeśli aplikacja Dell DataSafe Local Backup nie jest dostępna na komputerze, w celu przywrócenia systemu operacyjnego należy użyć programu Dell Factory Image Restore (patrz "Dell Factory Image Restore" na stronie [75\)](#page-76-0).

Program Dell DataSafe Local Backup umożliwia przywrócenie dysku twardego do stanu, w którym znajdował się w momencie zakupu komputera, z zachowaniem plików danych.

Program Dell DataSafe Local Backup umożliwia:

- • wykonanie kopii zapasowej i przywrócenie wcześniejszego stanu komputera
- • utworzenie nośnika przywracania systemu.

#### **Dell DataSafe Local Backup Basic**

W celu przywrócenia systemu operacyjnego i fabrycznie zainstalowanego oprogramowania z zachowaniem plików z danymi:

- **1.** Wyłącz komputer.
- **2.** Odłącz wszystkie urządzenia podłączone do komputera (dysk USB, drukarka) i wymontuj nowo dodany sprzęt wewnętrzny.
- **WAGA:** Nie należy odłączać zasilacza.
- **3.** Włącz komputer.

**Przywracanie systemu operacyjnego** 

**4.** Gdy pojawia się logo firmy DELL™, naciśnij kilkakrotnie klawisz <F8>, aby uzyskać dostęp do okna **Advanced Boot Options** (Zaawansowane opcje rozruchu).

**WAGA:** W przypadku zbyt długiego oczekiwania i pojawienia się logo systemu operacyjnego należy zaczekać na wyświetlenie pulpitu systemu Microsoft Windows, a następnie wyłączyć komputer i spróbować ponownie.

**5.** Wybierz opcję **Repair Your Computer** (Napraw komputer).

- **6.** Wybierz opcję **Dell DataSafe Restore and Emergency Backup** (Dell DataSafe — odzyskiwanie i tworzenie awaryjnej kopii zapasowej) z menu **System Recovery Options** (Opcje odzyskiwania systemu) i postępuj zgodnie ze wskazówkami wyświetlanymi na ekranie.
- **UWAGA: Proces przywracania może** trwać godzinę lub dłużej, zależnie od ilości danych, które mają być przywrócone.
- **UWAGA:** Więcej informacji można znaleźć w artykule 353560 bazy wiedzy dostępnej pod adresem **support.dell.com**.

#### **Aktualizacja do wersji Dell DataSafe Local Backup Professional**

**UWAGA: Aplikację Dell DataSafe** Local Backup Professional można zainstalować na komputerze, jeśli zostanie zamówiona podczas zakupu.

Aplikacja Dell DataSafe Local Backup Professional udostępnia dodatkowe funkcje umożliwiające:

- • tworzenie kopii zapasowej i przywracanie komputera na podstawie typów plików
- tworzenie kopii zapasowych na lokalnym urządzeniu pamięci masowej
- • planowanie automatyzacji tworzenia kopii zapasowych.

Aby dokonać aktualizacji do wersji Dell DataSafe Local Backup Professional

- **1.** Kliknij dwukrotnie ikonę usługi Dell DataSafe Local Backup w obszarze powiadomień pulpitu.
- **2.** Kliknij przycisk **Upgrade Now!** (Aktualizuj teraz).
- <span id="page-74-0"></span>**3.** Postępuj zgodnie z instrukcjami wyświetlanymi na ekranie.

# **nośnik przywracania systemu**

**PRZESTROGA: Nośnik przywracania systemu został zaprojektowany tak, aby zachowywał pliki danych na komputerze, zaleca się jednak wykonanie przed jego użyciem kopii zapasowej plików danych.**

Nośnik przywracania systemu utworzony za pomocą programu Dell DataSafe Local Backup umożliwia przywrócenie dysku twardego do stanu, w którym znajdował się w momencie zakupu komputera, z zachowaniem plików danych na komputerze.

Nośnika przywracania systemu należy użyć w następujących przypadkach:

• Usterka systemu operacyjnego uniemożliwiająca użycie opcji odzyskiwania zainstalowanych na komputerze.

• Usterka dysku twardego uniemożliwiająca przywrócenie danych.

W celu przywrócenia systemu operacyjnego i fabrycznie zainstalowanego oprogramowania przy użyciu nośnika przywracania systemu operacyjnego:

- **1.** Włóż dysk lub napęd USB przywracania systemu i uruchom ponownie komputer.
- **2.** Po wyświetleniu logo DELL™ naciśnij niezwłocznie klawisz <F12>.
- **UWAGA:** W przypadku zbyt długiego oczekiwania i pojawienia się logo systemu operacyjnego należy zaczekać na wyświetlenie pulpitu systemu Microsoft Windows, a nastepnie wyłączyć komputer i spróbować ponownie.
- **3.** Wybierz na liście odpowiednie urządzenie rozruchowe i naciśnij klawisz <Enter>.
- **4.** Postępuj zgodnie z instrukcjami wyświetlanymi na ekranie.

# <span id="page-76-1"></span><span id="page-76-0"></span>**Dell Factory Image Restore**

- **PRZESTROGA: Użycie aplikacji Dell Factory Image Restore do przywracania systemu powoduje trwałe usunięcie wszystkich danych z dysku twardego oraz wszystkich aplikacji i sterowników zainstalowanych po otrzymaniu komputera. O ile to możliwe, przed użyciem tych narzędzi należy wykonać kopie zapasowe danych. Programu Dell Factory Image Restore należy użyć tylko wtedy, gdy po użyciu funkcji Przywracanie systemu nadal występują problemy.**
- 

**UWAGA: Program Dell Factory Image** Restore może nie być dostępny w pewnych krajach lub w niektórych komputerach.

**UWAGA:** Jeśli aplikacja Dell Factory **U** Image Restore nie jest dostępna na komputerze, w celu przywrócenia systemu operacyjnego należy użyć programu Dell DataSafe Local Backup (patrz "Dell DataSafe Local Backup" na stronie [70\)](#page-71-0).

Programu Dell Factory Image Restore należy używać do przywracania systemu tylko w ostateczności. Użycie tego programu powoduje przywrócenie dysku twardego do stanu, w jakim znajdował się w momencie zakupu komputera. Wszystkie programy lub pliki dodane od czasu odbioru komputera — w tym pliki danych — są trwale usuwane z dysku twardego. Do plików danych należą dokumenty, arkusze kalkulacyjne, wiadomości e-mail, zdjęcia cyfrowe, pliki muzyczne itd. O ile to możliwe, przed użyciem programu Dell Factory Image Restore należy wykonać kopie zapasowe wszystkich danych.

### **Uruchamianie programu Dell Factory Image Restore**

- **1.** Włącz komputer.
- **2.** Gdy pojawia się logo firmy DELL™, naciśnij kilkakrotnie klawisz <F8>, aby uzyskać dostęp do okna **Advanced Boot Options** (Zaawansowane opcje rozruchu).
- **WAGA:** W przypadku zbyt długiego oczekiwania i pojawienia się logo systemu operacyjnego należy zaczekać na wyświetlenie pulpitu systemu Microsoft Windows, a następnie wyłączyć komputer i spróbować ponownie.
- **3.** Wybierz opcję **Repair Your Computer** (Napraw komputer).

 Zostanie wyświetlone okno **System Recovery Options** (Opcje odzyskiwania systemu).

- **4.** Wybierz układ klawiatury i kliknij przycisk **Next** (Dalej).
- **5.** Aby uzyskać dostęp do opcji odzyskiwania systemu, zaloguj się jako użytkownik lokalny. Aby uzyskać dostęp do wiersza poleceń, wpisz słowo administrator w polu **User name** (Nazwa użytkownika), a następnie kliknij przycisk **OK**.
- **6.** Kliknij opcję **Dell Factory Image Restore**. Zostanie wyświetlony ekran powitalny narzędzia **Dell Factory Image Restore**.
- **UWAGA:** W zależności od konfiguracji komputera może być konieczne wybranie opcji **Dell Factory Tools** (narzędzia fabryczne firmy Dell), a następnie opcji **Dell Factory Image Restore**.

**7.** Kliknij przycisk **Next** (Dalej). Zostanie wyświetlony ekran **Confirm Data Deletion** (Potwierdzanie usunięcia danych).

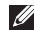

**WAGA:** Jeśli nie chcesz kontynuować działania programu Dell Factory Image Restore, kliknij przycisk **Cancel** (Anuluj).

**8.** Zaznacz pole wyboru, aby potwierdzić, że chcesz kontynuować formatowanie dysku twardego i przywracanie oprogramowania systemowego do stanu fabrycznego, a następnie kliknij przycisk **Next** (Dalej).

Rozpocznie się proces przywracania, który może potrwać 5 lub więcej minut. Po przywróceniu systemu operacyjnego i aplikacji do stanu fabrycznego zostanie wyświetlony odpowiedni komunikat.

**9.** Kliknij przycisk **Finish** (Zakończ), aby ponownie uruchomić komputer.

# <span id="page-79-0"></span>**Uzyskiwanie pomocy**

W razie wystąpienia problemu z komputerem można wykonać poniższe czynności w celu ustalenia przyczyny problemu i jego rozwiązania:

- **1.** Informacje i procedury dotyczące problemów z komputerem znajdują się w części "Rozwiązywanie problemów" na stronie [47.](#page-48-0)
- **2.** Procedury uruchamiania programu Dell Diagnostics opisano w części "Dell Diagnostics" na stronie [62](#page-63-0).
- **3.** Wypełnij "Diagnostyczną listę kontrolną" na stronie [86.](#page-87-0)
- **4.** W celu uzyskania pomocy dotyczącej procedur instalacji i rozwiązywania problemów należy skorzystać z obszernego zestawu usług dostępnych w witrynie pomocy technicznej firmy Dell (**support.dell.com**). Szczegółowy

wykaz dostępnych usług firmy Dell można znaleźć w części "Usługi online" na stronie [80.](#page-81-0)

- **5.** Jeśli problemu nie udało się rozwiązać po wykonaniu powyższych czynności, należy skorzystać z informacji w sekcji "Zanim zadzwonisz" na stronie [85](#page-86-0).
- **WAGA:** Do działu pomocy technicznej należy dzwonić z aparatu telefonicznego znajdującego się niedaleko komputera lub bezpośrednio przy nim, aby pracownik pomocy technicznej mógł pomagać użytkownikowi podczas wykonywania wszystkich niezbędnych procedur.
- **UWAGA:** System kodów usług ekspresowych (Express Service Code) firmy Dell może nie być dostepny w niektórych krajach.

<span id="page-80-0"></span>Po usłyszeniu monitu z automatycznego systemu telefonicznego firmy Dell należy wprowadzić swój kod usług ekspresowych, aby połączenie zostało skierowane bezpośrednio do właściwego działu pomocy technicznej. Jeśli nie posiadasz kodu usług ekspresowych, otwórz folder **Dell Accessories** (Akcesoria firmy Dell), kliknij dwukrotnie ikonę **Express Service Code** (Kod usług ekspresowych) i postępuj zgodnie ze wskazówkami.

*UWAGA:* Niektóre usługi są dostępne tylko na kontynentalnym obszarze USA. Informacje o ich dostępności można uzyskać u lokalnego przedstawiciela firmy Dell.

# **Pomoc techniczna i obsługa klienta**

Dział pomocy technicznej firmy Dell odpowiada na pytania użytkowników dotyczące sprzętu Dell. Personel pomocy technicznej udziela szybkich i dokładnych odpowiedzi, korzystając z komputerowych rozwiązań diagnostycznych.

Aby skontaktować się z działem pomocy technicznej firmy Dell, zapoznaj się z tematem "Zanim zadzwonisz" na stronie [85](#page-86-0), a następnie sprawdź informacje kontaktowe dla swojego regionu lub otwórz witrynę **support.dell.com**.

# <span id="page-81-1"></span>**DellConnect**

Usługa DellConnect™ jest prostym narzędziem internetowym, które umożliwia pracownikowi działu obsługi i pomocy technicznej firmy Dell uzyskanie dostępu do komputera przez połączenie szerokopasmowe, przeprowadzenie diagnostyki problemu i wykonanie naprawy pod nadzorem użytkownika. Aby uzyskać więcej informacji, przejdź do witryny **www.dell.com**/**DellConnect**.

# <span id="page-81-0"></span>**Usługi elektroniczne**

Z informacjami o produktach i usługach firmy Dell można zapoznać się w następujących witrynach:

- • **www.dell.com**
- • **www.dell.com/ap** (tylko w krajach Azji i Pacyfiku)
- • **www.dell.com/jp** (tylko w Japonii)
- • **www.euro.dell.com** (tylko w Europie)
- • **www.dell.com/la** (w krajach Ameryki Łacińskiej i na Karaibach)
- • **www.dell.ca** (tylko w Kanadzie)

Aby uzyskać dostęp do pomocy technicznej firmy Dell, można odwiedzić następujące witryny internetowe lub wysłać wiadomość e-mail na jeden z następujących adresów:

#### <span id="page-82-0"></span>**Witryny pomocy technicznej firmy Dell**

- • **support.euro.dell.com**
- • **support.jp.dell.com** (tylko w Japonii)
- • **support.euro.dell.com** (tylko w Europie)
- • **supportapj.dell.com** (tylko w krajach Azji i regionu Pacyfiku)

#### **Adresy e-mail pomocy technicznej firmy Dell**

- • **mobile\_support@us.dell.com**
- • **support@us.dell.com**
- • **la-techsupport@dell.com** (tylko w krajach Ameryki Południowej i Karaibów)
- • **apsupport@dell.com** (tylko w krajach Azji i Pacyfiku**)**

#### **Adresy e-mail działów marketingu i sprzedaży firmy Dell**

- • **apmarketing@dell.com** (tylko w krajach Azji i Pacyfiku)
- • **sales\_canada@dell.com** (tylko w Kanadzie)

### **Anonimowy protokół transmisji plików (FTP)**

• **ftp.dell.com**

Zaloguj się jako użytkownik: anonymous, a jako hasło podaj swój adres e-mail.

# <span id="page-83-0"></span>**Automatyczna obsługa stanu zamówienia**

Stan realizacii zamówienia dowolnego produktu firmy Dell można sprawdzić w witrynie **support.dell.com** lub w automatycznym serwisie informacji o stanie zamówienia. Automat zgłoszeniowy prosi użytkownika o podanie informacji potrzebnych do zlokalizowania zamówienia i dostarczenia sprawozdania na jego temat.

Jeżeli występują problemy z zamówieniem, takie jak brak części, niewłaściwe części lub błędy na fakturze, należy skontaktować się z firmą Dell w celu uzyskania pomocy. Przed wybraniem numeru należy przygotować fakturę lub kwit opakowania.

Aby określić właściwy numer telefonu dla swojego regionu, należy zapoznać się z sekcją "Kontakt z firmą Dell" na stronie [87.](#page-88-0)

# **Informacje o produkcie**

Aby znaleźć informacje dotyczące dodatkowych produktów firmy Dell lub złożyć zamówienie, przejdź do witryny **www.dell.com**. Aby uzyskać numer telefonu dla swojego regionu lub skontaktować się z pracownikiem działu sprzedaży, zapoznaj się z sekcją "Kontakt z firmą Dell" na stronie [87](#page-88-0).

## <span id="page-84-0"></span>**Zwroty produktów w celu dokonania naprawy gwarancyjnej lub uzyskania zwrotu pieniędzy**

Wszystkie elementy, które mają być oddane zarówno do naprawy, jak i do zwrotu, przygotuj zgodnie z poniższymi wskazówkami:

**WAGA: Przed odesłaniem produktu** do firmy Dell, należy utworzyć kopie zapasowe wszelkich danych zapisanych na dysku twardym i innych urządzeniach pamięci masowej w komputerze. Należy usunąć z komputera wszelkie informacje o charakterze poufnym, autorskim lub prywatnym oraz wyjąć nośniki danych, takie jak dyski CD/DVD/Blu-ray lub karty pamięci. Firma Dell nie ponosi

odpowiedzialności za jakiekolwiek informacje o charakterze poufnym, autorskim lub prywatnym, utracone lub uszkodzone dane bądź też uszkodzone lub utracone wymienne nośniki danych, które zostaną oddane wraz z produktem.

- **1.** Skontaktuj się z firmą Dell, aby uzyskać numer autoryzacji zwrotu materiału (RMA — Return Material Authorization), a następnie napisz go wyraźnie w widocznym miejscu na zewnętrznej stronie pudełka. Aby określić właściwy numer telefonu dla swojego regionu, należy zapoznać się z sekcją "Kontakt z firmą Dell" na stronie [87.](#page-88-0)
- **2.** Załącz kopię faktury i list opisujący powód odesłania produktu.

**Uzyskiwanie pomocy**

- **3.** Dołącz diagnostyczną listę kontrolną (patrz "Diagnostyczna lista kontrolna" na stronie [86\)](#page-87-0) z wyszczególnieniem wykonanych testów oraz opisem wszelkich komunikatów o błędach wyświetlanych w programie Dell Diagnostics (patrz "Dell Diagnostics" na stronie [62\)](#page-63-0).
- **4.** W przypadku zwrotu w celu uzyskania pieniędzy dołącz wszystkie oryginalne akcesoria zwracanego urządzenia (kabel zasilacza, dyski z oprogramowaniem, przewodniki itd.).
- **5.** Zapakuj sprzęt przeznaczony do zwrotu w opakowanie oryginalne lub odpowiadające oryginalnemu.
- **WAGA:** Koszty wysyłki pokrywa użytkownik. Użytkownik jest również odpowiedzialny za ubezpieczenie każdego zwracanego produktu i bierze na siebie ryzyko jego ewentualnej utraty podczas wysyłki do firmy Dell. Paczki przesyłane na zasadzie pobrania przy doręczeniu (Collect On Delivery) nie są akceptowane.
- **UWAGA:** Zwroty niespełniające  $\mathscr{M}$ któregokolwiek z powyższych warunków będą odrzucane przez firmę Dell i odsyłane użytkownikowi.

## <span id="page-86-1"></span><span id="page-86-0"></span>**Zanim zadzwonisz**

**UWAGA:** Przed wybraniem numeru należy przygotować swój kod usług ekspresowych (ESC). Dzięki niemu automatyczny system telefoniczny firmy Dell może sprawniej obsługiwać odbierane połączenia. Może być konieczne podanie kodu Service Tag, umieszczonego z tyłu komputera.

#### **Znajdowanie kodu Service Tag i kodu usług ekspresowych**

Kod Service Tag i kod usług ekspresowych znajdują się na etykiecie umieszczonej z tyłu komputera.

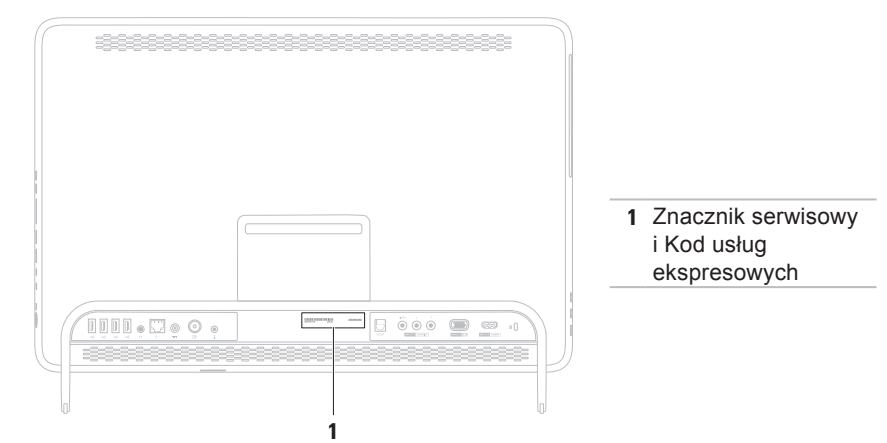

#### <span id="page-87-1"></span>**Uzyskiwanie pomocy**

Pamiętaj o wypełnieniu poniższej diagnostycznej listy kontrolnej. Jeżeli jest to możliwe, przed wykonaniem telefonu do firmy Dell należy włączyć komputer i dzwonić z aparatu telefonicznego znajdującego się przy komputerze lub w jego pobliżu. Personel obsługi może poprosić użytkownika o wpisanie pewnych poleceń na klawiaturze, przekazywanie szczegółowych informacji podczas wykonywania operacji lub wykonanie innych czynności związanych z rozwiązywaniem problemów, które można przeprowadzić tylko na komputerze. Należy też mieć pod ręką dokumentację komputera.

#### <span id="page-87-0"></span>**Diagnostyczna lista kontrolna**

- • Nazwisko i imię:
- • Data:
- • Adres:
- • Numer telefonu:
- Kod Service Tag (kod kreskowy na tylnej części komputera):
- • Kod usług ekspresowych ESC:
- • Numer autoryzacji zwrotu materiałów (jeśli został podany przez pomoc techniczną firmy Dell):
- • System operacyjny i jego wersja:
- • Urządzenia:
- • Karty rozszerzeń:
- • Czy komputer użytkownika jest podłączony do sieci? Tak/Nie
- • Sieć, wersja i karta sieciowa:
- • Programy i ich wersje:

<span id="page-88-1"></span>Korzystając z instrukcji zamieszczonych w dokumentacji systemu operacyjnego, ustal zawartość plików startowych komputera. Jeśli do komputera podłączona jest drukarka, należy wydrukować poszczególne pliki. Jeśli nie ma drukarki, przed skontaktowaniem się z firmą Dell należy przepisać zawartość poszczególnych plików.

- • Komunikat o błędzie, kod dźwiękowy lub kod diagnostyczny:
- • Opis problemu oraz procedur wykonywanych przez użytkownika w celu rozwiązania problemu:

# <span id="page-88-0"></span>**Kontakt z firmą Dell**

Klienci w Stanach Zjednoczonych mogą dzwonić pod numer telefonu 800-WWW-DELL (800-999-3355).

**WAGA:** W przypadku braku aktywnego połączenia z Internetem informacje kontaktowe można znaleźć na fakturze, w dokumencie dostawy, na rachunku lub w katalogu produktów firmy Dell.

Firma Dell oferuje kilka różnych form obsługi technicznej i serwisu, usług elektronicznych oraz telefonicznych. Ich dostępność różni się w zależności od produktu i kraju, a niektóre z nich mogą być niedostępne w regionie użytkownika.

**Uzyskiwanie pomocy**

Aby skontaktować z firmą Dell w sprawie sprzedaży, pomocy technicznej lub obsługi klienta:

- **1.** Przejdź do strony **www.dell.com/ContactDell**.
- **2.** Wybierz swój kraj lub region.
- **3.** Wybierz odpowiednie łącze do działu obsługi lub pomocy technicznej w zależności od potrzeb.
- **4.** Wybierz dogodną metodę kontaktu z firmą Dell.

#### **Uzyskiwanie pomocy**

# <span id="page-91-0"></span>**Wyszukiwanie dodatkowych informacji i materiałów**

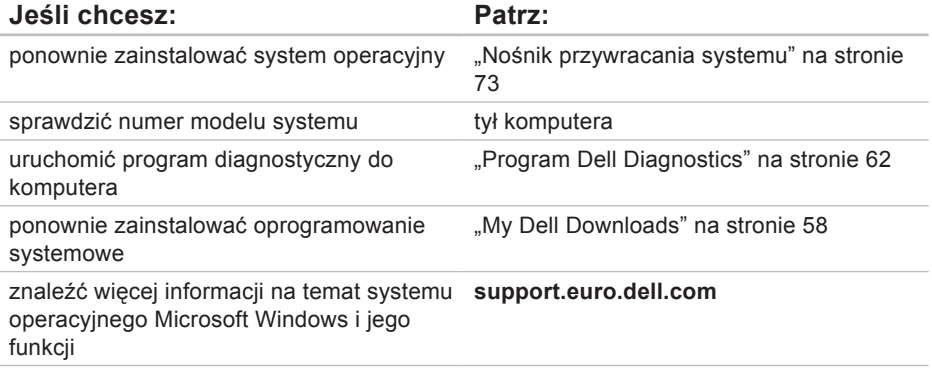

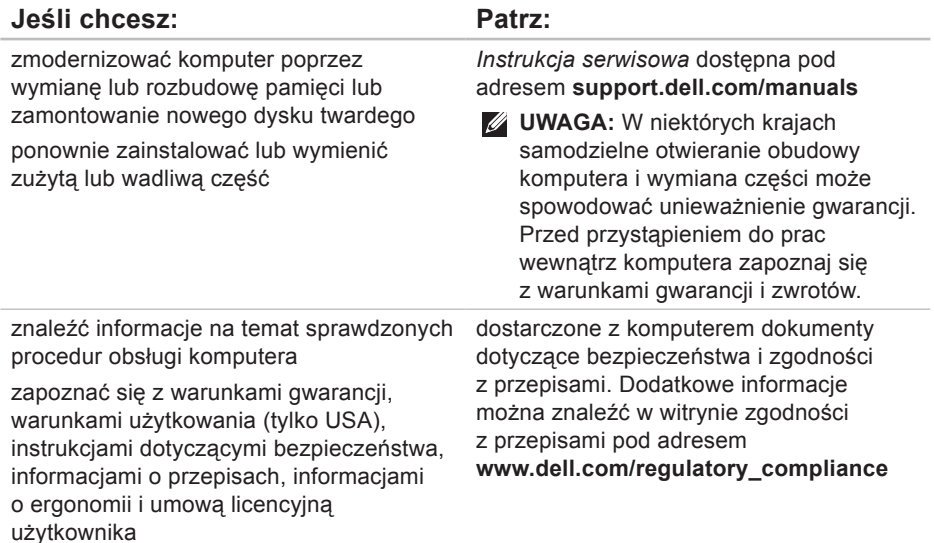

<span id="page-93-0"></span>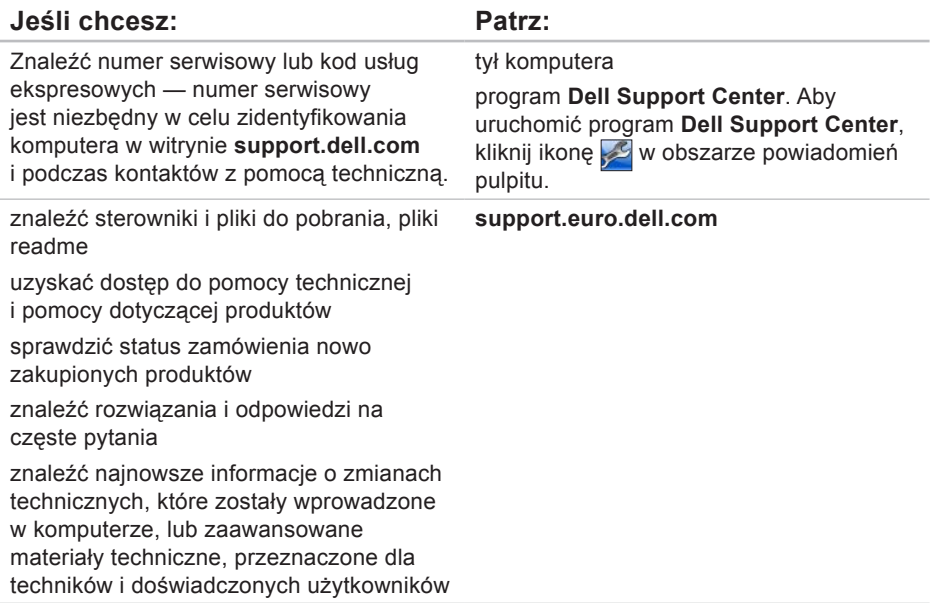

**Model komputera**

<span id="page-94-0"></span>W tej sekcji podano informacje, które mogą być potrzebne podczas konfigurowania i modernizacji komputera lub aktualizowania sterowników.

**UWAGA:** Oferowane opcje mogą być różne w różnych krajach. Aby uzyskać więcej informacji dotyczących konfiguracji komputera, zapoznaj się z sekcją **About Your System** (Informacje o systemie) w programie Dell Support Center. Aby uruchomić program Dell Support Center, kliknij ikonę w obszarze powiadomień pulpitu.

**Chipset systemowy**

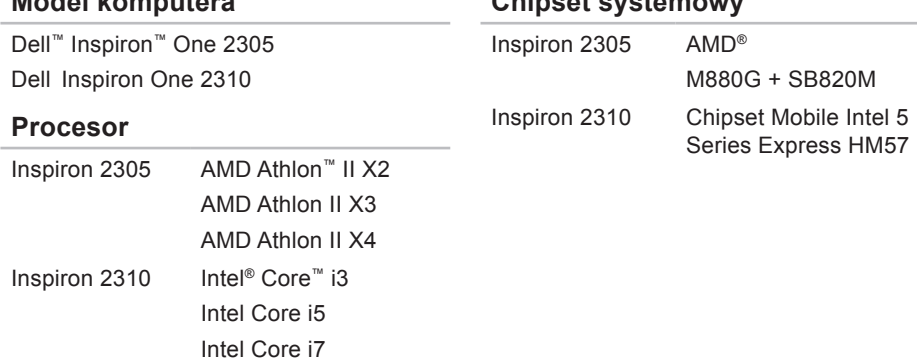

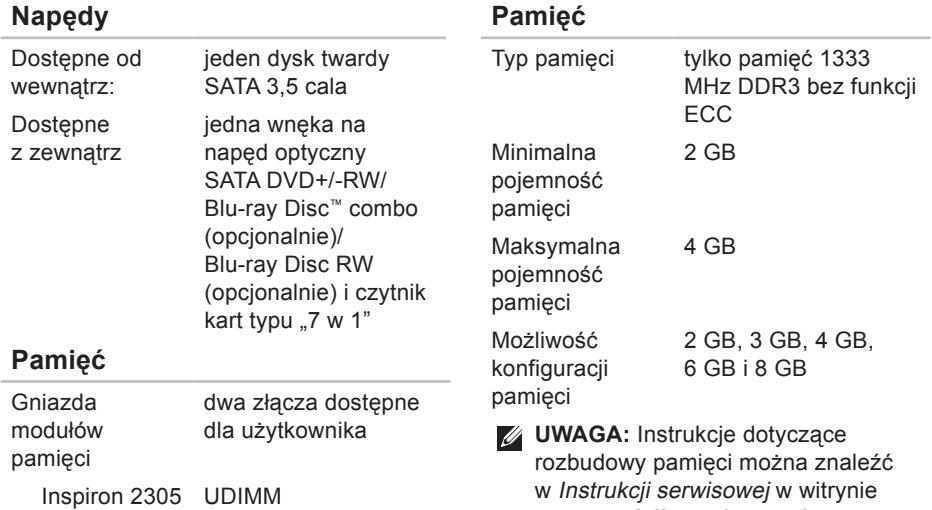

**support.dell.com/manuals**.

Inspiron 2310 SODIMM

Pojemność 1 GB, 2 GB i 4 GB modułów pamięci

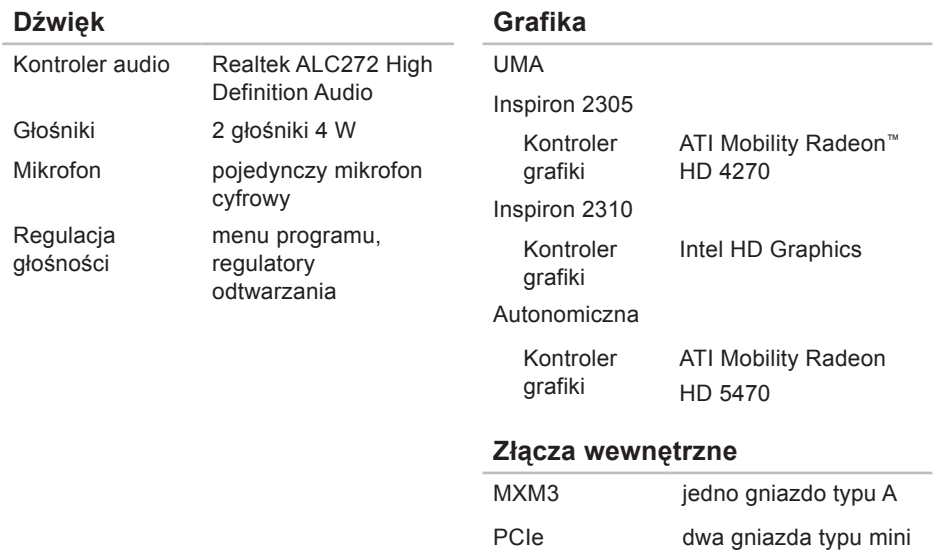

#### **Złącza zewnętrzne:**

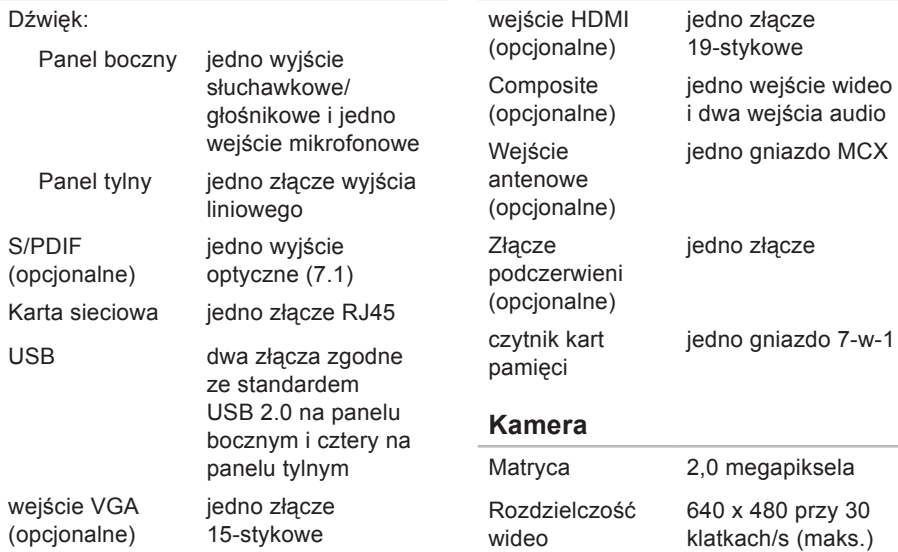

**Złącza zewnętrzne:**

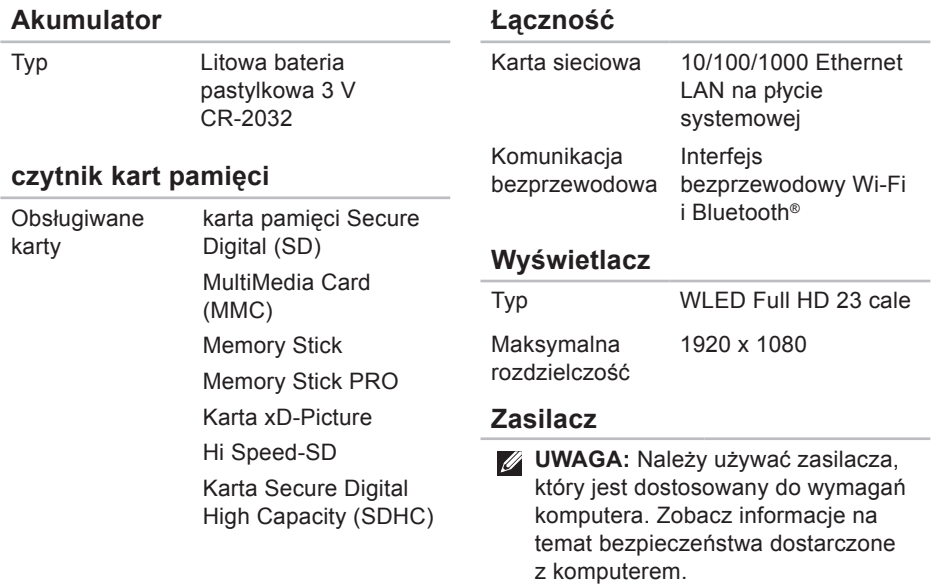

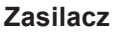

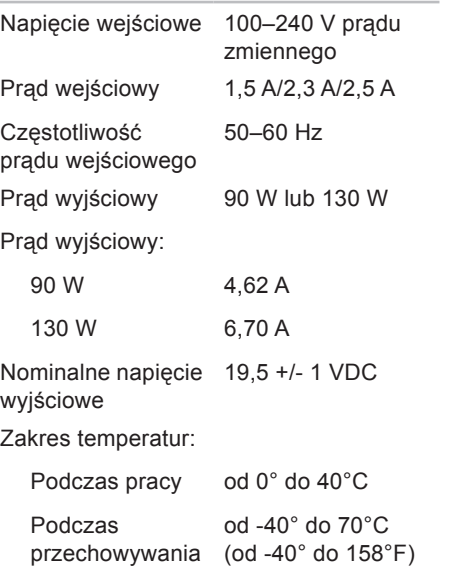

# **Dane fizyczne**

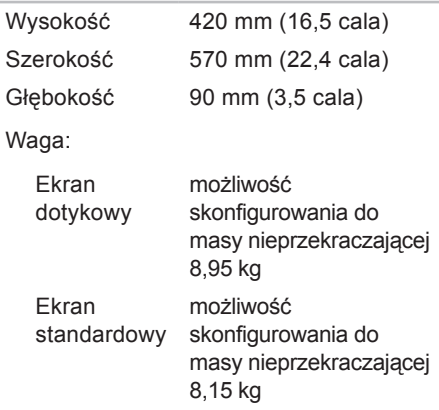

#### **Warunki otoczenia**

Zakres temperatur:

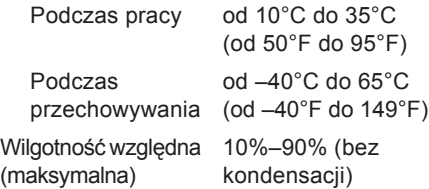

Maksymalny wstrząs (podczas pracy mierzony za pomocą programu Dell Diagnostics działającego na dysku tward i impulsu półsinusoidalnego o długości 2 w stanie spoczynku — mierzony dla dysł twardego z zaparkowanymi głowicami za pomocą impulsu półsinusoidalnego o długości 2 ms):

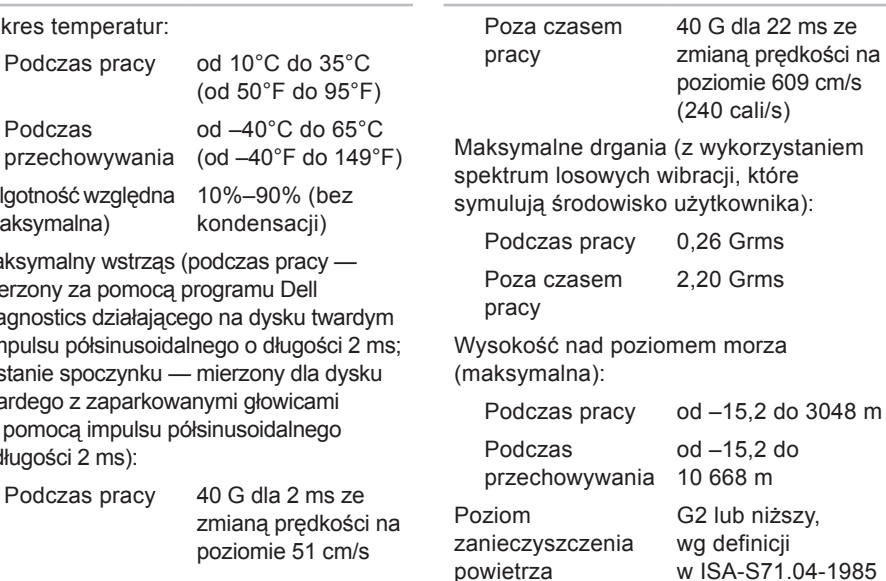

**Warunki otoczenia**

# **Dodatek**

# **Uwaga dotycząca produktów firmy Macrovision**

Ten produkt zawiera technologię ochrony praw autorskich, która jest chroniona przez metody zastrzeżone niektórymi patentami w Stanach Zjednoczonych oraz przez inne prawa własności intelektualnej będące własnością firmy Macrovision Corporation i innych właścicieli praw. Korzystanie z niniejszej technologii ochrony praw autorskich musi być autoryzowane przez firmę Macrovision Corporation. Ponadto jest ona przeznaczona jedynie do użytku domowego i innych ograniczonych zastosowań, chyba że autoryzacja firmy Macrovision Corporation stanowi inaczej. Przetwarzanie wsteczne i dezasemblacja są zabronione.

# **Informacja dotycząca oficjalnej normy meksykańskiej (Official Mexican Standard, NOM) (tylko dla rynku meksykańskiego)**

Poniższa informacja znajduje się na urządzeniu opisanym w niniejszym dokumencie zgodnie z oficialna normą meksykańską (Official Mexican Standard, NOM);

#### **Importer:**

Dell México S.A. de C.V.

Paseo de la Reforma 2620 - 11°

Col. Lomas Altas

11950 México, D.F.

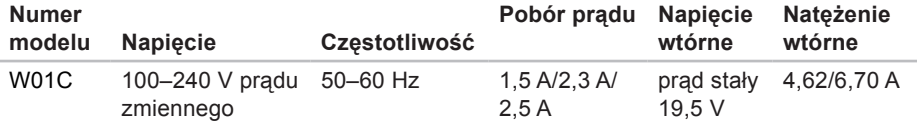

Więcej szczegółów zawarto w informacjach dotyczących bezpieczeństwa, które zostały dostarczone z komputerem.

Więcej informacji o zasadach bezpieczeństwa znajduje się na stronie dotyczącej przestrzegania przepisów pod adresem **www.dell.com/regulatory\_compliance**.

# **Indeks**

adresy e-mail pomoc techniczna **[81](#page-82-0)** adresy e-mail pomocy technicznej **[81](#page-82-0)**

### **B**

**A**

bezprzewodowe połączenie sieciowe **[50](#page-51-0)**

### **C**

czytnik kart pamięci **[26](#page-27-0)**

### **D**

dane techniczne **[93](#page-94-0)** DellConnect **[80](#page-81-1)** Dell Diagnostics **[62](#page-63-1)** Dell Factory Image Restore **[75](#page-76-1)** Dell Stage **[38](#page-39-0)**

Dell Support Center **[57](#page-58-0)** diagnostyczna lista kontrolna **[86](#page-87-1)** dyski DVD, odtwarzanie i tworzenie **[43](#page-44-0)**

#### **F**

funkcje oprogramowania **[42](#page-43-0)**

### **G**

gesty ekran dotykowy **[40](#page-41-0)**

### **I**

ISP

dostawca usług internetowych **[20](#page-21-0)**

#### **102**

# **K**

komputer, konfigurowanie **[5](#page-6-0)** komunikacja bezprzewodowa wyświetlacz **[23](#page-24-0)** komunikaty systemowe **[59](#page-60-0)** kontakt telefoniczny z firmą Dell **[85](#page-86-1)** kontakt z firmą Dell online **[87](#page-88-1)**

# **L**

lampka aktywności dysku twardego **[27](#page-28-0)** logowanie FTP, anonimowe **[81](#page-82-0)**

### **M**

możliwości komputera **[43](#page-44-0)**

### **N**

narzędzie do rozwiązywania problemów ze sprzętem **[61](#page-62-0)**

# **O**

obsługa klienta **[79](#page-80-0)** opcje ponownej instalacji systemu **[67](#page-68-0)**

### **P**

podłączanie do Internetu **[20](#page-21-0)** połączenie sieciowe naprawianie **[50](#page-51-0)** połączenie z Internetem **[20](#page-21-0)** pomoc uzyskiwanie pomocy i wsparcia **[78](#page-79-0)** problemy, rozwiązywanie **[47](#page-48-1)** problemy ze sprzętem diagnozowanie **[61](#page-62-0)** problemy z oprogramowaniem **[54](#page-55-0)** problemy z pamięcią rozwiązywanie **[53](#page-54-0)**

**Indeks**

problemy z zasilaniem, rozwiązywanie **[51](#page-52-0)** produkty

informacje i kupowanie **[82](#page-83-0)** przepływ powietrza, zapewnienie **[5](#page-6-0)** przycisk i kontrolka zasilania **[27](#page-28-0)** przygotowanie, przed rozpoczęciem **[5](#page-6-0)** przywracanie obrazu fabrycznego **[75](#page-76-1)**

### **R**

rozwiązywanie problemów **[47](#page-48-1)**

### **S**

sieć przewodowa

kabel sieciowy, podłączanie **[8](#page-9-0)** sterowniki i pliki do pobrania **[92](#page-93-0)**

### **T**

tuner telewizyjny konfigurowanie **[11](#page-12-0)**

### **W**

wentylacja, zapewnienie **[5](#page-6-0) Windows** konfiguracja **[17](#page-18-0)** Kreator zgodności programów **[55](#page-56-0)** ponowne instalowanie **[68](#page-69-0)** witryny pomocy technicznej na całym świecie **[80](#page-81-1)** wysyłanie produktów do zwrotu lub naprawy **[83](#page-84-0)** wyszukiwanie dodatkowych informacji **[90](#page-91-0)**

### **Z**

zasoby, wyszukiwanie **[90](#page-91-0)** złącze mikrofonu **[27](#page-28-0)** zwroty gwarancyjne **[83](#page-84-0)**

www.dell.com | support.euro.dell.com